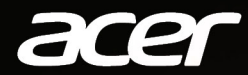

# **NITRO 5** FELHASZNÁLÓI KÉZIKÖNYV

© 2021. Minden jog fenntartva. NITRO 5 Érintett termék: AN515-45 / AN515-56 / AN515-57 / AN517-41 / AN517-53 / AN517-54 Ez egy javított változat: 08/2021

#### **Fontos**

Ez az útmutató szerzői jog által védett információkat tartalmaz. A jelen útmutatóban bemutatott információk előzetes bejelentés nélkül változhatnak. Lehetséges, hogy a kézikönyvben ismertetett egyes szolgáltatások és jellemzők az operációs rendszer verziószámától függően nem támogatottak. Az útmutatóban található képek csak tájékoztató jellegűek, és olyan információkat vagy funkciókat is tartalmazhatnak, amely az Ön számítógépére nem vonatkoznak. Az Acer Csoport nem felelős a műszaki jellegű vagy szerkesztési hibákért, illetve az útmutató hiányosságáért.

#### **Regisztrálja Acer termékét**

Ha új készülékén Windows operációs rendszer fut, elképzelhető, hogy a termék regisztrációja automatikusan megtörténik a készülék elindításakor a Windows operációs rendszerrel.

Jelentkezzen be a [www.acer.com/myproducts](http://www.acer.com/myproducts) oldalra az e-mail címével, amellyel regisztrált a Windows operációs rendszerbe, így megtekintheti a termékrekordot. (Ha nem tudja jelszavát, állítsa vissza azt.)

Ha a rekord nem található, kérjük, kövesse az alábbi lépéseket a regisztráláshoz.

1.Győződjön meg róla, hogy kapcsolódik az internethez.

2.Lépjen ide: [www.acer.com/register-product.](http://www.acer.com/register-product)

3.Iratkozzon fel vagy jelentkezzen be Acer ID azonosítójával.

4.A regisztrációhoz adja meg készüléke S/N vagy SNID számát.

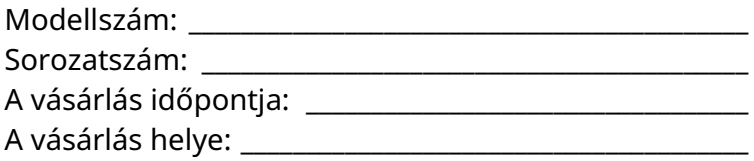

# **TARTALOMJEGYZÉK**

#### Az első [lépések 6](#page-5-0)

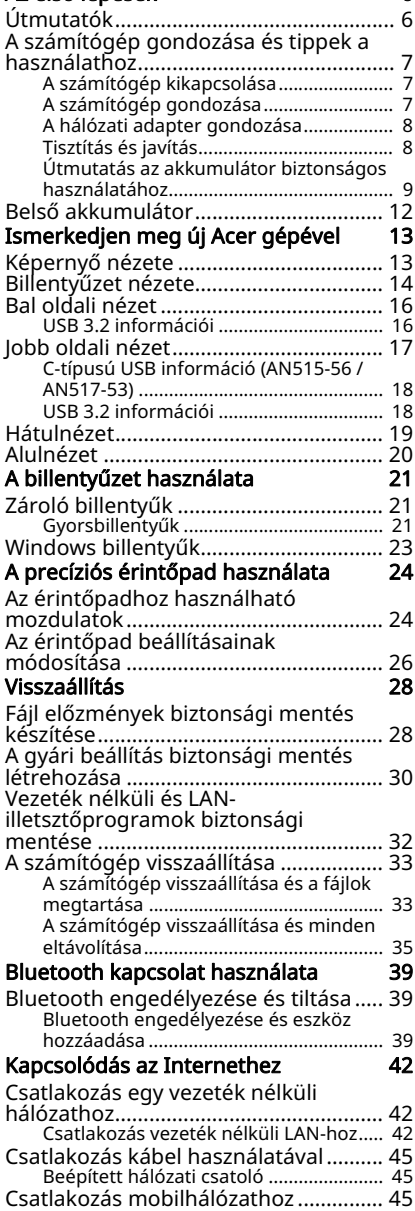

#### [NitroSense 46](#page-45-0)

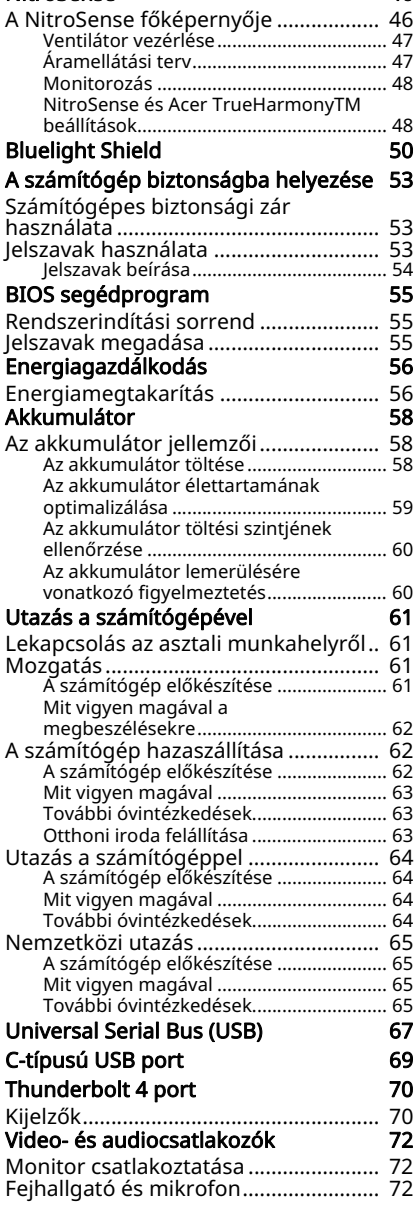

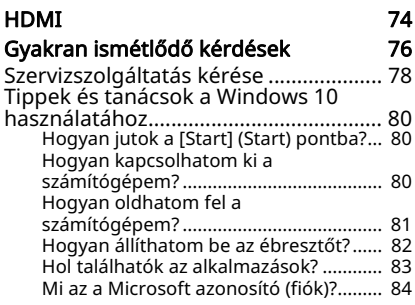

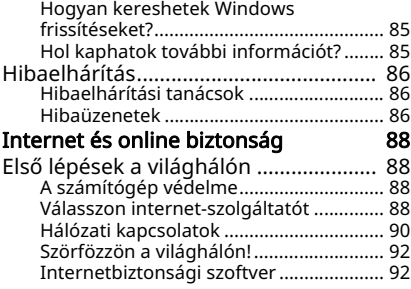

# **Első lépések...**

#### **Ebben a részben a következőket találja:**

- Hasznos információk a számítógépe és az egészsége védelme érdekében
- Hol találja a bekapcsoló gombot, a portokat és csatlakozókat
- Tippek és tanácsok az érintőpad és a billentyűzet használatához
- Hogyan hozhat létre helyreállítási mentéseket
- Útmutató a hálózatra csatlakozáshoz és a Bluetooth használatához
- Információ az Acer gépéhez kapott szoftverek használatáról

# **AZ ELSŐ LÉPÉSEK**

<span id="page-5-0"></span>Köszönjük, hogy mobil számítástechnikai feladatai elvégzéséhez ezt az Acer hordozható számítógépet választotta.

## <span id="page-5-1"></span>**Útmutatók**

Minden segítséget szeretnénk megadni Önnek új Acer notebookjának használatához, ezért a következő útmutatókat dolgoztuk ki:

Az első az Útmutató a beállításokhoz, amely segítségére lesz a számítógép üzembe helyezésénél és ismerteti az Ön új számítógépének alapvető jellemzőit és funkcióit.

A számítógép még hatékonyabb használatával kapcsolatban a Felhasználói kézikönyv tartalmaz útmutatást. Ez a kézikönyv részletes információkat tartalmaz például az előre telepített segédprogramokról, az adat-helyreállításról, a bővítési lehetőségekről és a hibaelhárításról.

Miután csatlakozott az internethez, számítógépéhez frissítéseket tölthet le a következő weboldalról:

#### http://go.acer.com/?id=17883

- 1.A linken megnyitja az Acer [Support] (Terméktámogási) weboldalt.
- 2. Görgessen le a *[Drivers and Manuals] (Driverek és Használati útmutatók)* menüpontig, és keresse ki az Ön modelljét a sorozatszám, SNID, vagy a modell nevének beillesztésével vagy manuális begépelésével.
- 3. Erről az oldalról le is töltheti és telepítheti az Acer azonosítási segédprogramot, amely automatikusan érzékeli a számítógép sorozatszámát és az SNID-t, valamint lehetővé teszi, hogy bemásolja azt a vágólapra.
- 4. Válassza ki a termék modellt, és a hozzá elérhető esetleges frissítések vagy dokumentumok fel lesznek sorolva.

## <span id="page-6-0"></span>**A számítógép gondozása és tippek a használathoz**

#### <span id="page-6-1"></span>**A számítógép kikapcsolása**

A kikapcsoláshoz az alábbi műveletek egyikét kell elvégeznie:

- Használja a Windows leállítás parancsát: Nyomja le a *Windows billentyűt* vagy a *Windows [Start] (Start) gombra* alatt válassza ki az [Power] (Áramellátás) > [Shut down] (Leállítás) parancsot.
- Jobb kattintás a *Windows [Start] (Start) gombra* > [Shut down or sign out] (Leállítás vagy Kijelentkezés) > [Shut down] (Leállítás).

Ha szüksége van a számítógép rövid ideig tartó leállítására, de nem szeretné teljeses kikapcsolni, *[Sleep] (Alvó)* üzemmódba is helyezheti:

- Nyomja le a bekapcsoló gombot.
- Nyomja le az Alvó üzemmód gyorsbillentyűjét.
- Nyomja le a *Windows billentyűt* vagy a *Windows [Start] (Start) gombra* alatt válassza ki az [Power] (Áramellátás) > [Sleep] (Alvó) parancsot.
- Jobb kattintás a *Windows [Start] (Start) gombra* > [Shut down or sign out] (Leállítás vagy Kijelentkezés) > [Sleep] (Alvó).

#### **Megjegyzés**

*Ha a számítógépet nem tudja a szokásos módon kikapcsolni, akkor nyomja meg és tíz másodpercig tartsa lenyomva a bekapcsoló gombot. Ha kikapcsolta a számítógépet és újra be szeretné kapcsolni, akkor a bekapcsolás előtt legalább két másodpercig várjon.*

#### <span id="page-6-2"></span>**A számítógép gondozása**

Számítógépe kiválóan fogja Önt szolgálni, ha vigyáz rá.

- Az eszköz áramellátására csak az eszközhöz mellékelt adaptert, vagy egy Acer által jóváhagyott adaptert használjon.
- Ne tegye ki a számítógépet közvetlen napsugárzásnak. Ne helyezze hőforrás, pl. radiátor közelébe.
- Ne tegye ki a számítógépet 0ºC (32ºF) alatti vagy 50ºC (122ºF) feletti hőmérsékletnek.
- Ne tegye ki a számítógépet mágneses mező hatásának.
- Ne tegye ki a számítógépet esőnek vagy nedvességnek.
- Ne öntsön vizet vagy más folyadékot a számítógépre.
- Ne tegye ki a számítógépet erős ütésnek vagy rázkódásnak.
- Ne tegye ki a számítógépet pornak és piszoknak.
- Ne tegyen semmilyen tárgyat a számítógépre.
- Ne csapja le a kijelzőt, amikor lehajtja.
- Soha ne tegye a számítógépet egyenetlen felületre.

#### <span id="page-7-0"></span>**A hálózati adapter gondozása**

Néhány tanács arra vonatkozóan, hogy óvhatja meg hálózati adaptere:

- Az adaptert semmilyen más készülékhez ne csatlakoztassa.
- Ne lépjen a tápkábelre és ne helyezzen rá nehéz tárgyakat. A hálózati kábelt és az egyéb kábeleket úgy helyezze el, hogy ne akadályozzák a környezetében lévő személyek mozgását.
- Amikor kihúzza a hálózati kábelt, akkor ne a kábelt, hanem magát a csatlakozót húzza.
- Hosszabbító kábel használatakor a csatlakoztatott berendezések összesített névleges áramfelvétele nem haladhatja meg a hálózati kábel névleges teljesítményét. Az azonos fali dugaszolóaljzatba csatlakoztatott berendezések összesített névleges áramfelvétele nem haladhatja meg a biztosíték névleges teljesítményét.

#### <span id="page-7-1"></span>**Tisztítás és javítás**

A számítógép tisztításakor kövesse az alábbi lépéseket:

- 1.Kapcsolja ki a számítógépet.
- 2.Húzza ki a hálózati adaptert.
- 3.Puha, nedves kendőt használjon. Ne használjon folyékony vagy hajtógázos tisztítószert.

Ha a számítógépét leejtette, a készüléken látható sérülés van, vagy nem működik normálisan, akkor keresse fel a legközelebbi felhatalmazott Acer szervízközpontot.

#### <span id="page-8-0"></span>**Útmutatás az akkumulátor biztonságos használatához**

**Vigyázat**

Ha töltőkocsit használ, vagy kis helyen tölt, illetve használ egyszerre több készüléket, a helyiség legyen jól szellőző, a hőmérsékletet tartsa 0°C és 35°C között, továbbá állítsa le az akkumulátor töltését, ha a töltési szint elérte a 100%-ot.

A folyamatos töltés az akkumulátor/készülék deformálódását, illetve károsodását okozhatja.

#### Az akkumulátorok töltésére vonatkozó tudnivalók

Az akkumulátor hasznos élettartamát károsan befolyásolják az alábbiak:

- Ha folyamatosan tölti az akkumulátort/a készüléket azután is, hogy elérte a teljes töltési szintet.
- Ha 35°C-nál magasabb vagy 0°C-nál alacsonyabb hőmérsékleten tölti az akkumulátort/a készüléket.

A károsodás megelőzése érdekében tartsa be az alábbi óvintézkedéseket:

- Hagyja abba az akkumulátor töltését, ha az elérte a teljesítménye 100%-át. Ha a teljesen feltöltött akkumulátort rendszeresen vagy gyakran hosszabb ideig tölti, az az akkumulátor deformálódását vagy károsodását okozhatja. Javasoljuk, hogy akkor töltse a készüléket, ha az akkumulátor töltési szintje 70% alá esik.
- Ne töltse az akkumulátort 35°C-nál magasabb vagy 0°C-nál alacsonyabb hőmérsékleten. Az akkumulátor szélsőségesen magas vagy szélsőségesen alacsony hőmérsékleten való töltése az akkumulátor deformálódását vagy károsodását okozhatja.
- A töltő port legyen tiszta és szennyeződésektől mentes; továbbá kizárólag Acer töltőberendezést használjon a töltéshez. Az Acer gyártmányútól eltérő akkumulátor vagy töltő használata károsíthatja a terméket, és érvényteleníti a garanciát.
- Ha a készüléket hosszabb időre elrakja, kapcsolja azt ki, szüntesse meg a tápellátást, és tárolja a terméket szobahőmérsékleten (0°C – 35°C), száraz (páratartalom: 45% – 80%), jól szellőző helyen. Kerülje a közvetlen napfényt, a magas hőmérsékletet és a magas páratartalmat. Ne hagyja a készülék

akkumulátorát hosszú ideig teljesen lemerülve; ez az akkumulátor deformálódását vagy károsodását okozhatja. Javasoljuk, hogy 6 havonta ellenőrizze az akkumulátort és töltse fel kb. 50%-os szintre.

• AZ AKKUMULÁTORT KIZÁRÓLAG TISZTA, JÓL SZELLŐZŐ HELYEN TÖLTSE.

⋔ **Vigyázat** Az akkumulátorok helytelen használat esetén felrobbanhatnak. Az akkumulátorokat ne szerelje szét és ne dobja tűzbe. Ne zárja rövidre a külső érintkezőket, ne törje össze, ne szúrja fel, és más módon se módosítsa az akkumulátorokat. Tartsa az akkumulátorokat gyerekektől távol. A használt akkumulátorok hulladékkezelésekor kövesse a helyi szabályozásokat.

Az akkumulátor cseréjére vonatkozó óvintézkedések

A nem megfelelő csere vagy hibás kezelés károsíthatja az akkumulátort, túlmelegedést okozhat, sérülést eredményezhet, és akár tűz- vagy robbanásveszélyt jelenthet.

- Beépített akkumulátorral rendelkező készülék: A beépített akkumulátort kizárólag az illetékes szervizközpont cserélheti ki. Ne próbálja meg saját kezűleg kicserélni vagy eltávolítani az akkumulátort.
- Kivehető akkumulátorral rendelkező készülék: Az akkumulátort kizárólag az Acer által engedélyezett alkatrészekre cserélheti ki. Ne cserélje az akkumulátort az engedélyezettektől különböző alkatrészekre.

Ez a notebook lítium-ionos akkumulátort használ. Ne használja nedves vagy korróziókeltő környezetben. Ne tegye a készüléket hőforrásra vagy hőforrás közelébe, magas hőmérsékletű helyre, közvetlen napfényre, mikrohullámú sütőbe, nagynyomású tárolóba, illetve ne tárolja és ne hagyja ilyen helyen, továbbá ne tegye ki 50°C-nál nagyobb hőmérsékletnek.

Ha figyelmen kívül hagyja a fenti útmutatást, akkor az akkumulátorból sav szivároghat, az akkumulátor felforrósodhat, felrobbanhat vagy meggyulladhat, ami sérüléshez és/vagy anyagi kárhoz vezethet. Ne szúrja fel, ne nyissa ki és ne szerelje szét az

akkumulátort. Ha az akkumulátor szivárog, és Ön érintkezésbe kerül a kiszivárgott folyadékkal, akkor gondosan öblítse le vízzel, majd azonnal forduljon orvoshoz. Biztonsági okokból és az akkumulátor élettartamának növelése céljából az akkumulátor csak 0°C és 35°C közötti hőmérsékleten tölthető.

Az új akkumulátorok csak két-három teljes feltöltés és lemerítés után érik el a maximális teljesítményüket. Az akkumulátor több száz alkalommal is feltölthető és lemeríthető, de idővel csökken a teljesítménye. Ha a készülék üzemideje észrevehetően rövidebb lesz, keressen fel egy illetékes viszonteladót, hogy új akkumulátort vásároljon.

Az akkumulátort csak az eredeti céljára használja. Soha ne használjon sérült töltőt vagy akkumulátort. Ne zárja rövidre az akkumulátort. Rövidzár akkor keletkezhet, ha valamilyen fémtárgy, például érme, iratkapocs vagy toll rövidre zárja az akkumulátor pozitív (+) és negatív (-) érintkezőjét. (Az akkumulátor érintkezői a fémből készült csíkok.) Erre például akkor kerülhet sor, ha zsebben vagy tárcában visz magával tartalék akkumulátort. A rövidzár miatt megrongálódhat az akkumulátor és a rövidzárt okozó tárgy.

Az akkumulátor élettartama és kapacitása csökkenhet, ha az akkumulátor forró vagy hideg helyen, például nyáron vagy télen zárt gépkocsiban marad. Mindig próbálja 15°C és 25°C közti hőmérsékleten tartani az akkumulátort. A túl forró vagy túl hideg akkumulátor alkalmatlan lehet a készülék áramellátására, még akkor is, ha teljesen fel van töltve. Az akkumulátor teljesítményét különösen a fagypont alatti hőmérséklet rontja.

Ne dobja tűzbe az akkumulátort, mert felrobbanhat. Az akkumulátor sérülés hatására is felrobbanhat. Az elhasznált akkumulátoroktól a helyi jogszabályokat betartva szabaduljon meg. Ha lehetséges, gondoskodjon az akkumulátor újrahasznosításáról. Ne dobja ki az akkumulátort a háztartási hulladékkal együtt.

A vezeték nélküli készülékek érzékenyek lehetnek az akkumulátor miatt jelentkező interferenciára, amely befolyásolhatja a teljesítményüket.

#### **Megjegyzés**

*Kérjük, látogasson el a www.acer.com oldalra az akkumulátor szállítási dokumentumok megtekintéséhez.*

## <span id="page-11-0"></span>**Belső akkumulátor**

- Ne próbálja meg kicserélni a beépített tölthető akkumulátort. Az akkumulátor cseréjét az Acer által engedélyezett javítóműhelynek kell elvégeznie.
- Az akkumulátort a termék dokumentációjában található útmutatónak megfelelően töltse.

## <span id="page-12-0"></span>**I SMERKEDJEN MEG ÚJ ACER GÉPÉVEL**

Miután az Útmutató a beállításokhoz leírás alapján üzembe helyezte a számítógépet, ismerkedjen meg új Acer számítógépével.

## <span id="page-12-1"></span>**Képernyő nézete**

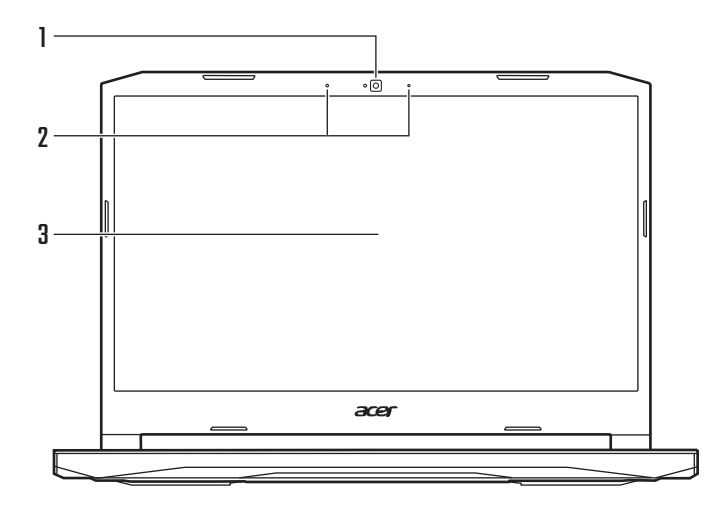

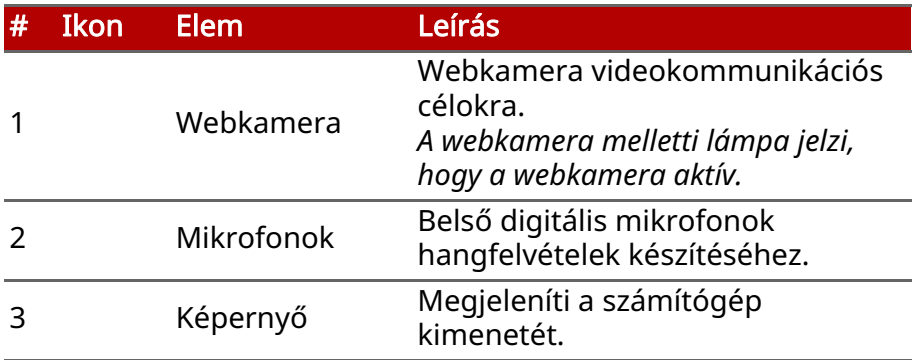

## <span id="page-13-0"></span>**Billentyűzet nézete**

AN515-45 / AN515-56 / AN515-57

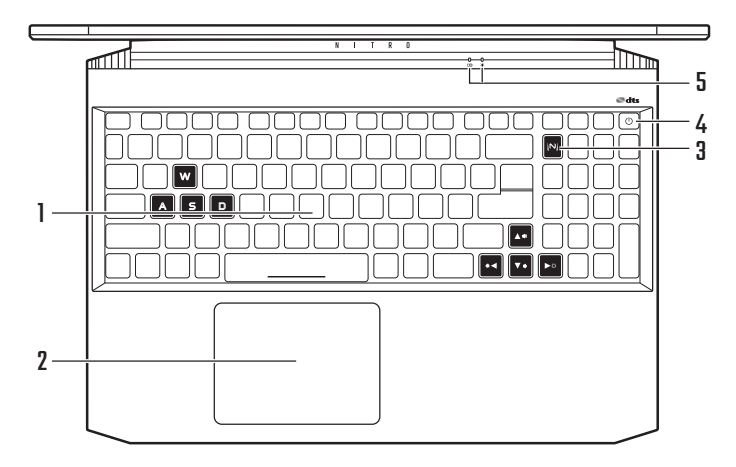

AN517-41 / AN517-53 / AN517-54

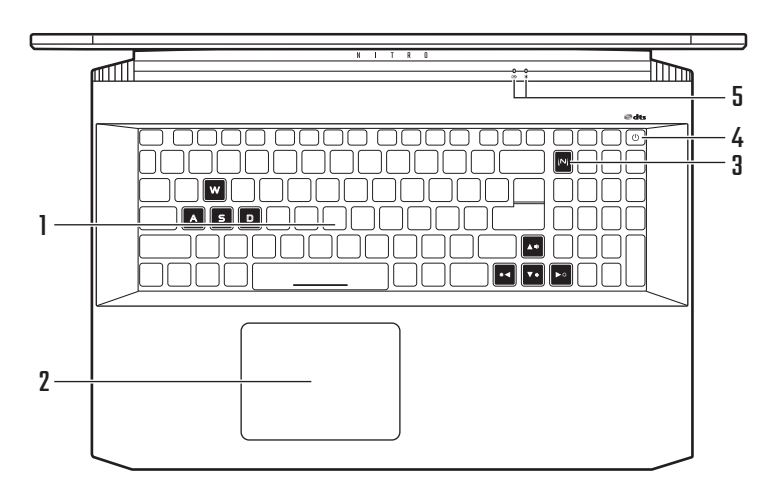

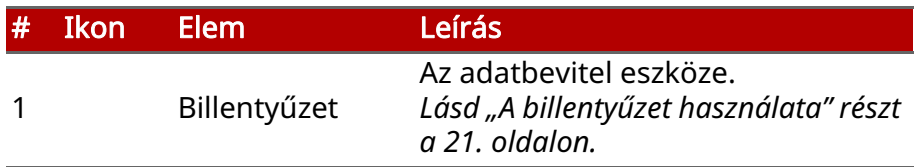

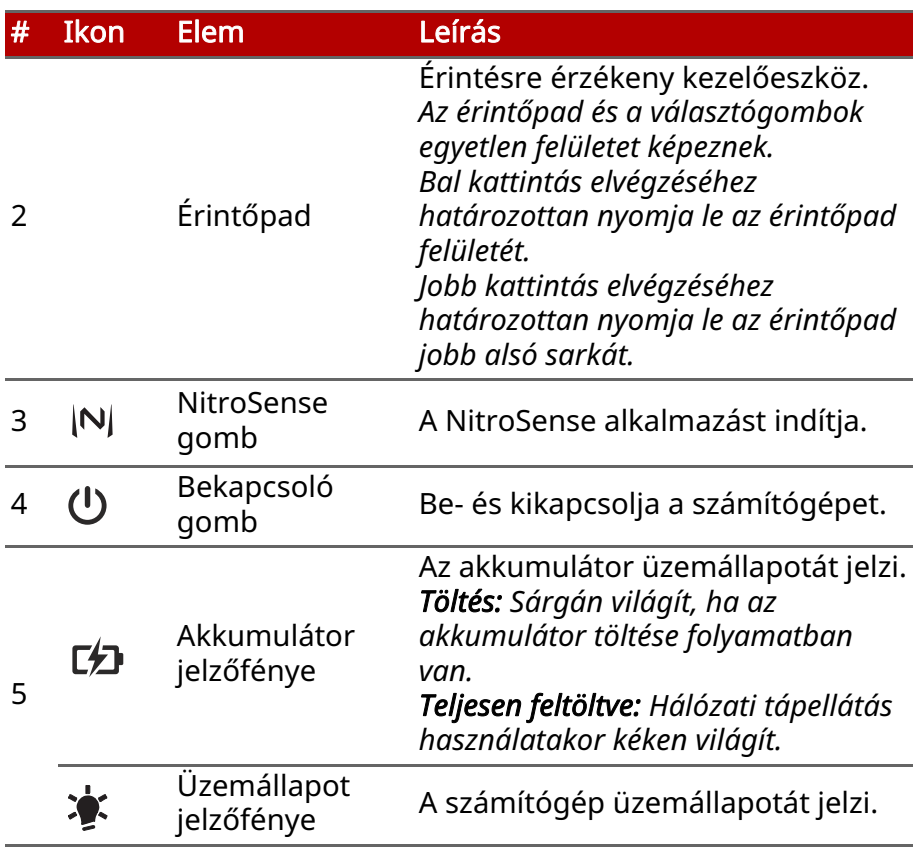

## <span id="page-15-0"></span>**Bal oldali nézet**

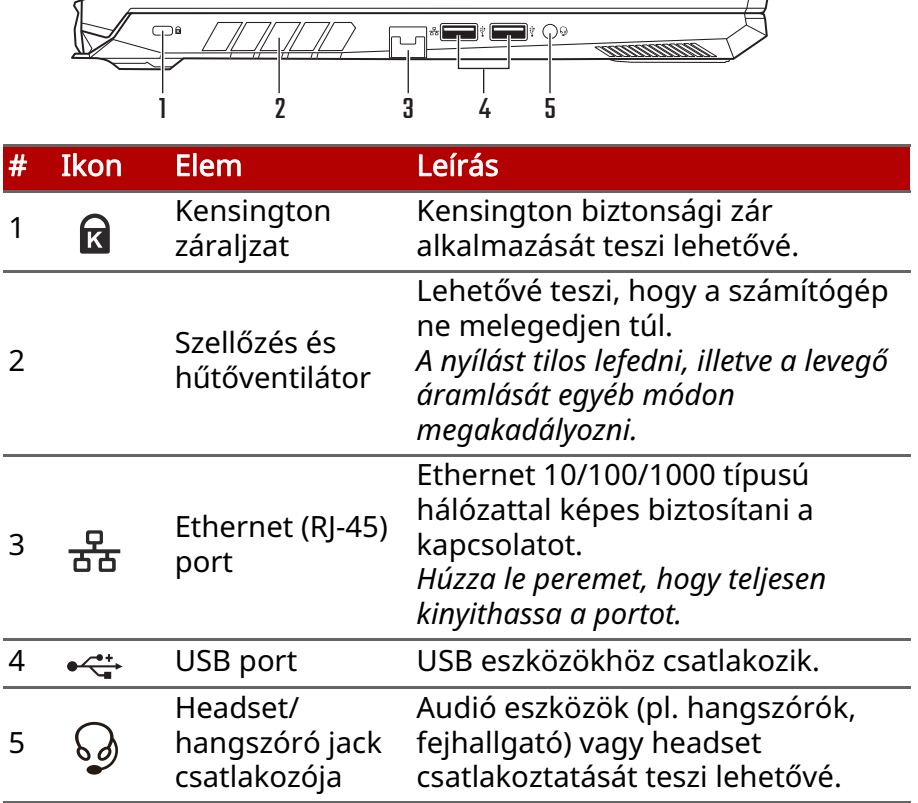

#### <span id="page-15-1"></span>**USB 3.2 információi**

- Az USB 3.2 Gen 1 kompatibilis portok kékek.
- USB 3.2 Gen 1 és korábbi eszközökkel kompatibilis.
- Az optimális teljesítmény eléréséhez használjon minősített USB 3.2 Gen 1-ás eszközöket.
- Az USB 3.2 Gen 1 műszaki paraméterek definiálják (SuperSpeed USB).

## <span id="page-16-0"></span>**Jobb oldali nézet**

AN515-45 / AN515-57 / AN517-41 / AN517-54

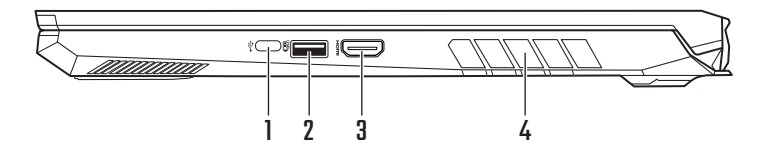

#### AN515-56 / AN517-53

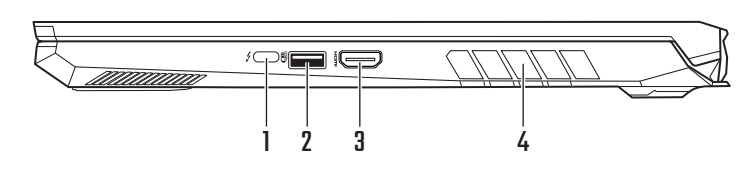

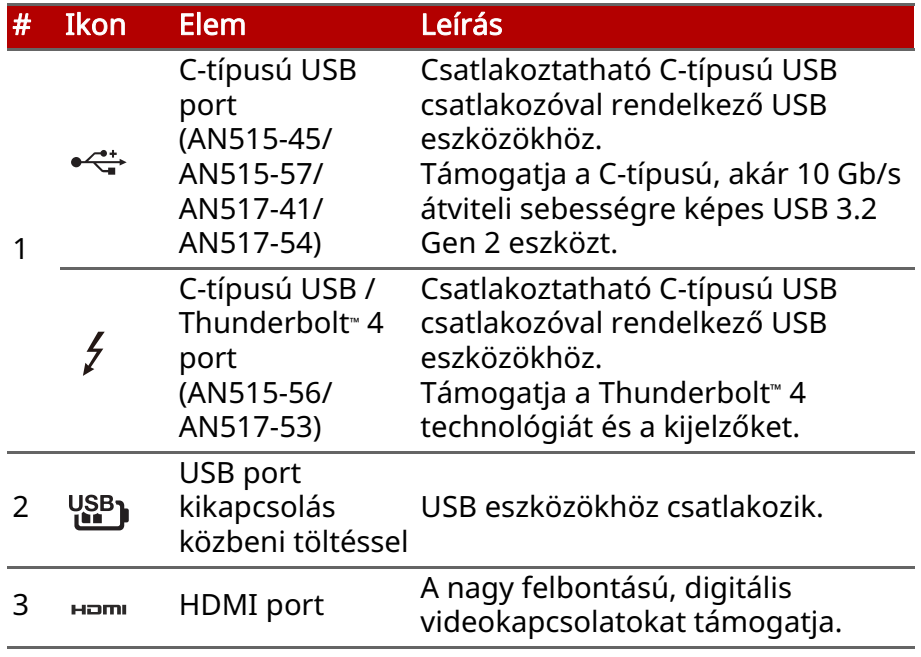

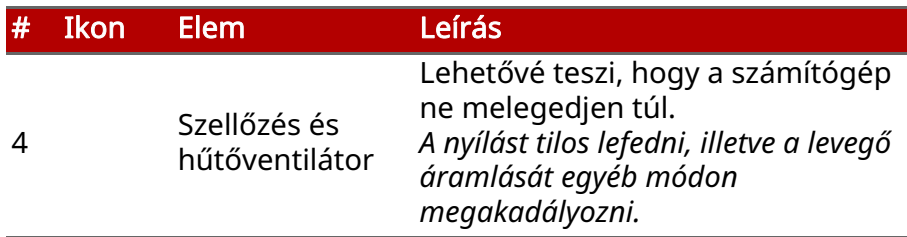

#### <span id="page-17-0"></span>**C-típusú USB információ (AN515-56 / AN517-53)**

- Akár 10 Gbps átviteli sebességre képes USB 3.2 Gen 2 eszköz.
- Támogatja a DisplayPort™ audio/videokimenetet.
- Kompatibilis a Thunderbolt™ 4-al.
- Az USB töltéshez akár 3 A áramerősséget biztosít 5 V egyenáramú feszültséggel.

#### <span id="page-17-1"></span>**USB 3.2 információi**

- Az USB 3.2 Gen 1 kompatibilis portok kékek. (AN515-56 / AN517-53)
- Az USB 3.2 Gen 2 kompatibilis portok kékek. (AN515-45 / AN515-57 / AN517-41 / AN517-54)
- USB 3.2 Gen 1 / Gen 2 és korábbi eszközökkel kompatibilis.
- Az optimális teljesítmény eléréséhez használjon minősített USB 3.2 Gen 1 / Gen 2-ás eszközöket.
- Az USB 3.2 Gen 1 / Gen 2 műszaki paraméterek definiálják (SuperSpeed USB).

## <span id="page-18-0"></span>**Hátulnézet**

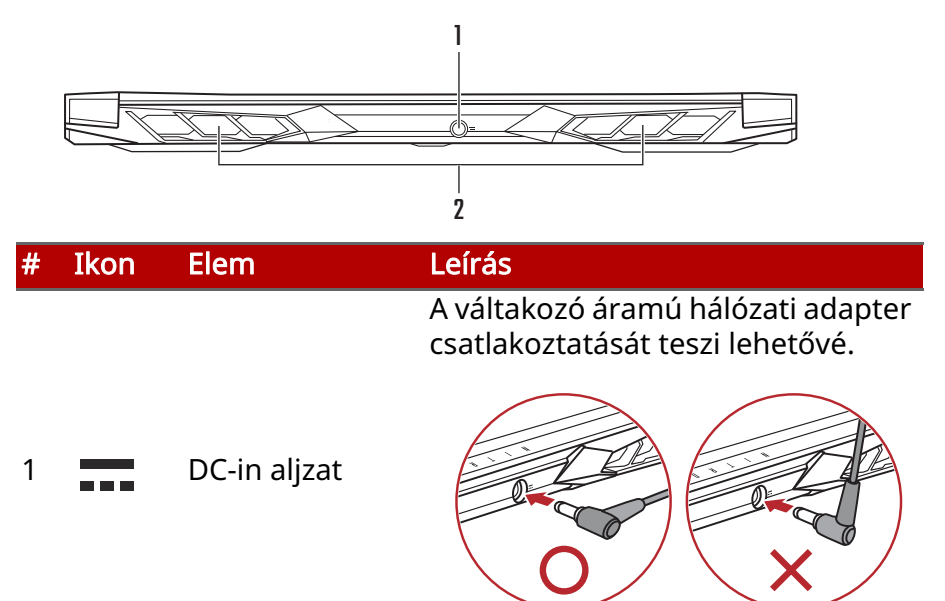

Megjegyzés: Kérjük, nyomja az AC-adaptert a tápcsatlakozó csatornájába. Kattanás érzékelteti, hogy a csatlakoztatás helyes. Ezután ellenőrizze az akkumulátor jelzőfényét, amely feltöltés alatt borostyánsárgával világít.

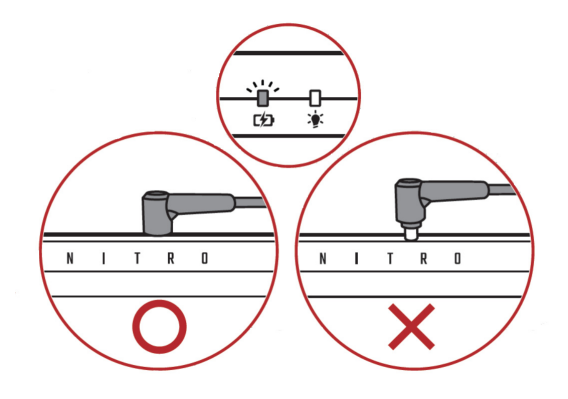

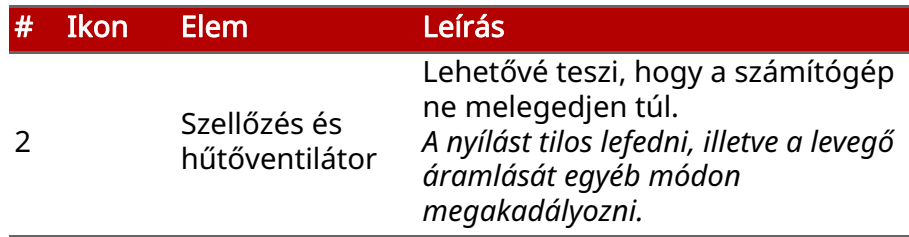

## <span id="page-19-0"></span>**Alulnézet**

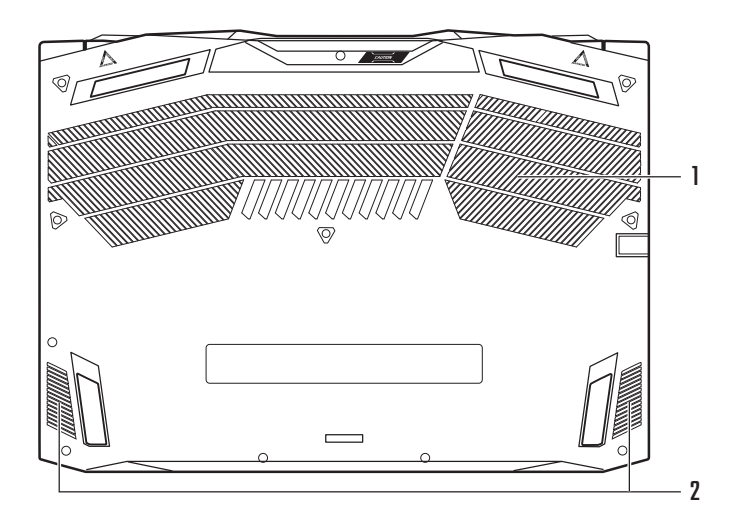

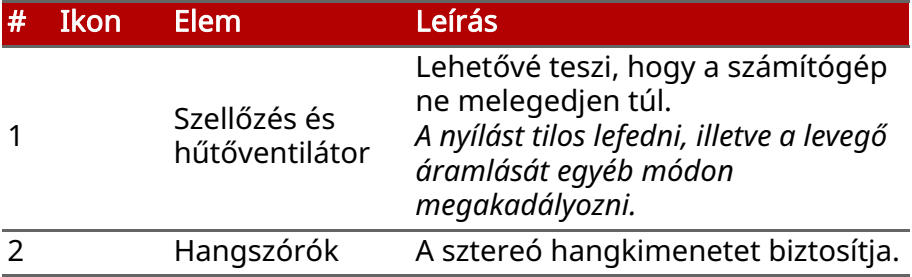

# **A BILLENTYŰZET HASZNÁLATA**

<span id="page-20-0"></span>A billentyűzeten normál méretű billentyűk, számbillentyűzet, különálló kurzor, zár, Windows-gomb és gyorsbillentyűk találhatóak.

#### <span id="page-20-1"></span>**Zároló billentyűk**

A billentyűzetnek zároló billentyűi vannak, ezekkel a billentyűzet funkcióit lehet be- és kikapcsolni.

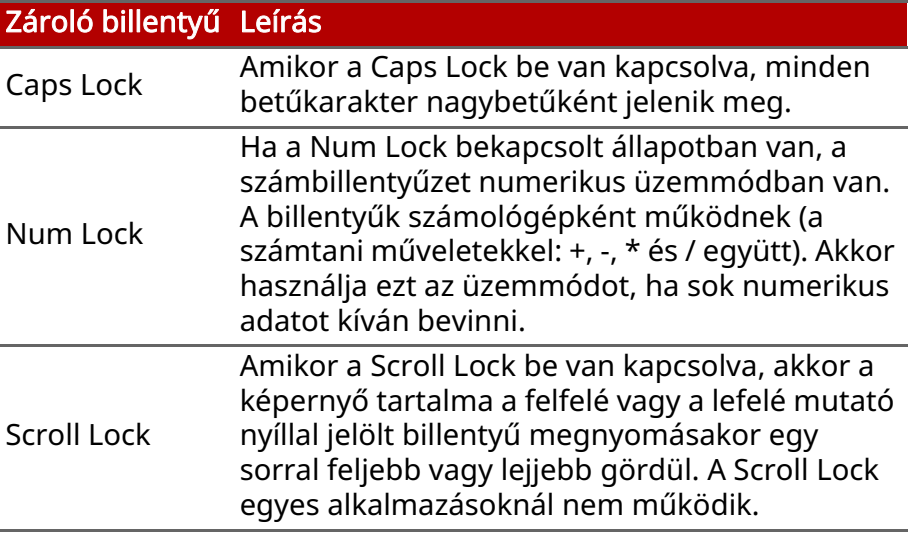

#### <span id="page-20-2"></span>**Gyorsbillentyűk**

Gyorsbillentyű használatához nyomja le és tartsa lenyomva az Fn billentyűt, a billentyűkombináció másik billentyűjét csak ezt követően nyomja le.

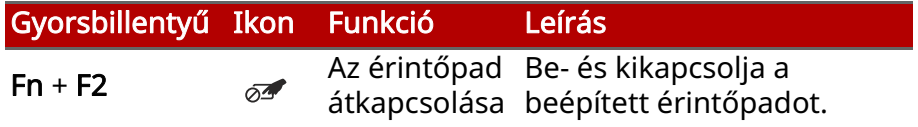

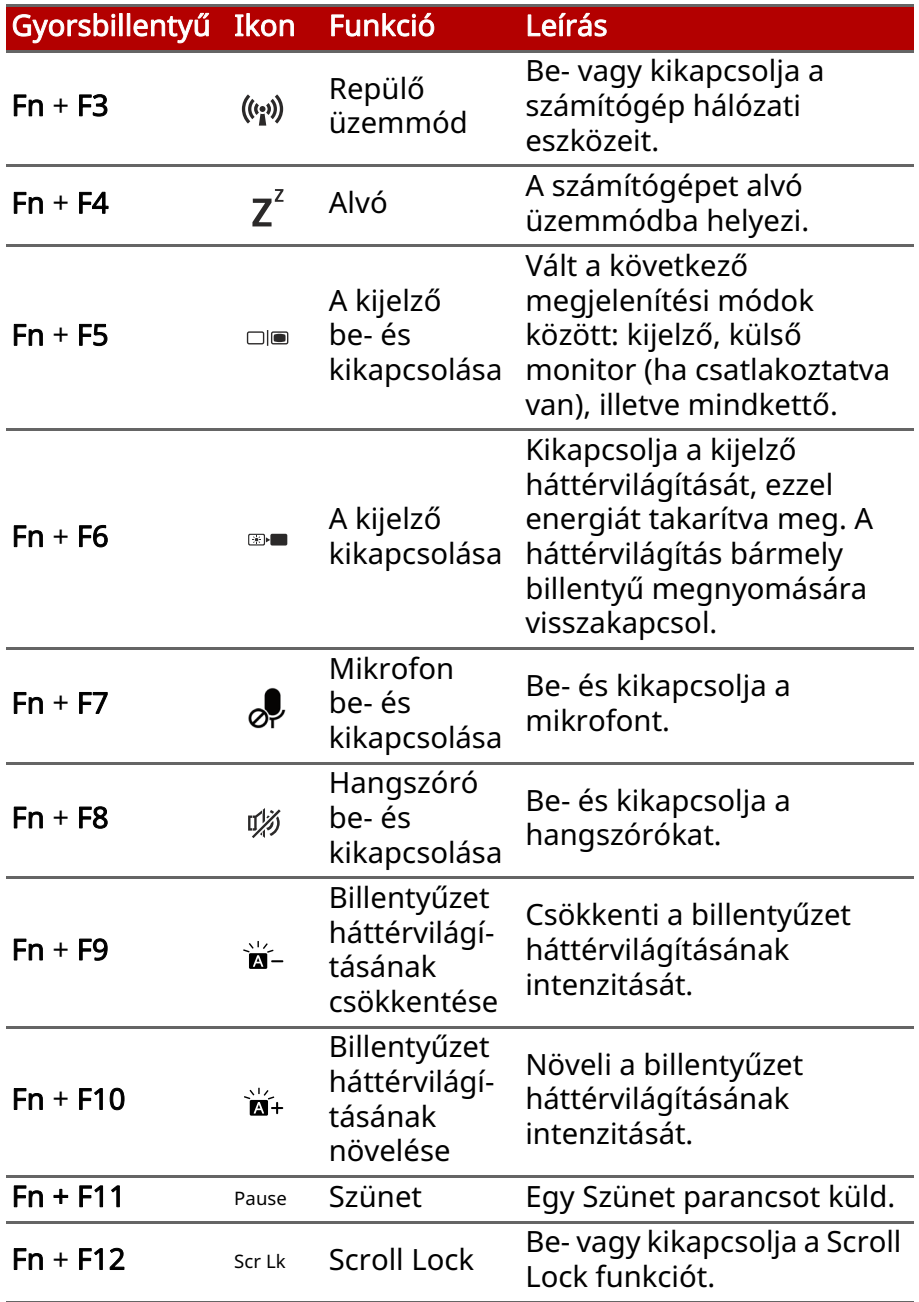

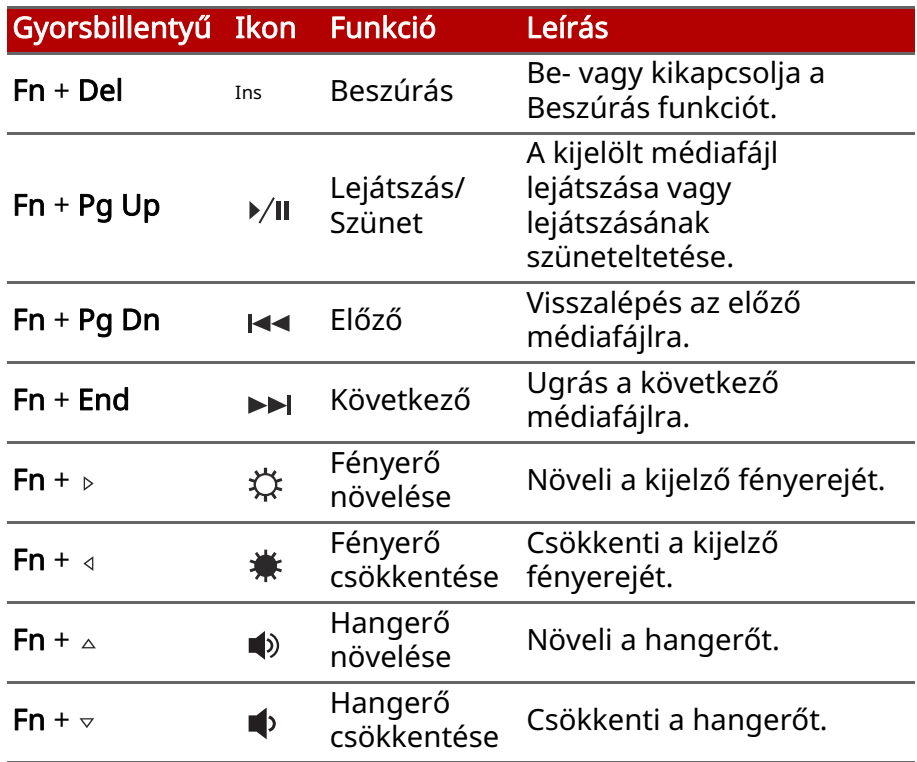

## <span id="page-22-0"></span>**Windows billentyűk**

A billentyűzetnek két olyan billentyűje van, amely Windows-os funkciókat lát el.

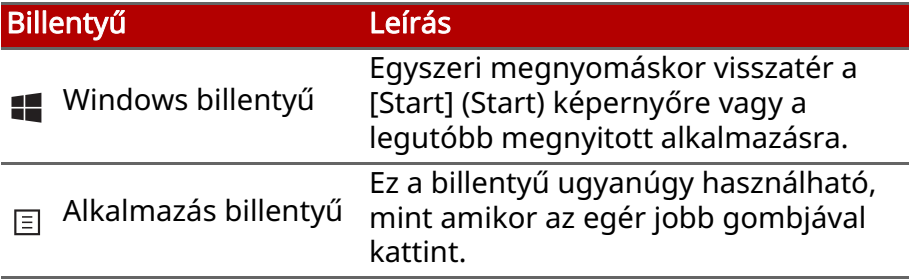

# <span id="page-23-0"></span>**A PRECÍZIÓS ÉRINTŐPAD HASZNÁLATA**

Az érintőpad vezérli a nyilat  $\downarrow$  (vagy "kurzort") a képernyőn. Ha áthúzza az ujját az érintőpadon, a kurzor követi ezt a mozdulatot. A Precíziós érintőpad (PTP) célja, hogy egységesebb, simább és pontosabb érintőpados élményt nyújtson. Számos alkalmazás támogatja az egy vagy több ujjal végzett precíziós érintőpados mozdulatokat, azonban lehet, hogy néhány mozdulatot nem támogat bizonyos Ön által használt alkalmazás vagy program.

## <span id="page-23-1"></span>**Az érintőpadhoz használható mozdulatok**

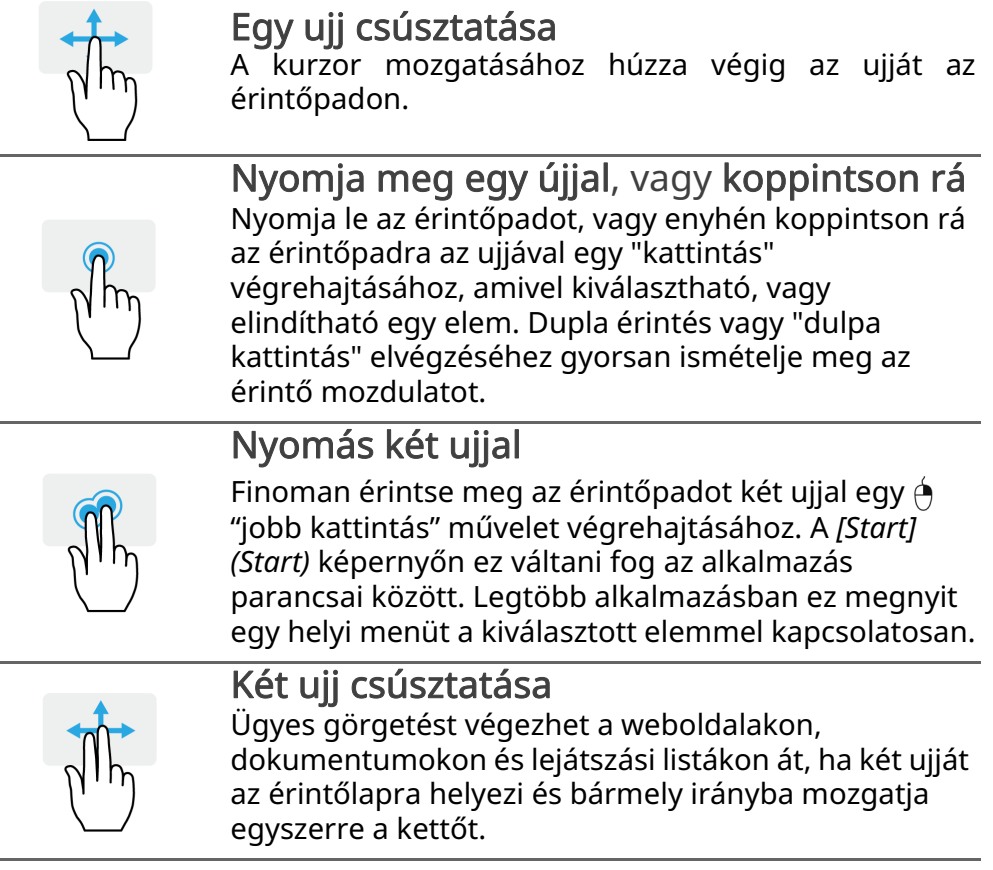

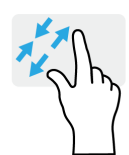

## Két ujj széthúzása

Képek, térképek és dokumentumok nagyítása és kicsinyítése (zoom in/out) egy egyszerű ujj-hüvelykujj mozdulattal.

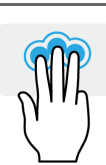

#### Nyomás három ujjal

Finoman érintse meg az érintőpadot, hogy megnyissa a *[Search Windows] (Keresés a Windowsban)* lehetőséget.

## Lapozás három ujjal

Húzza el a három ujját az érintőpadon át.

- Húzza felfelé az ujját a *[Task View] (Feladatnézet)* megnyitásához. Vigye a kurzort egy ablak fölé, majd az ablak kiválasztásához érintse meg az érintőpadot, vagy húzza az ujját lefelé a *[Task View] (Feladatnézet)* opcióból való kilépéshez.
- Húzza az ujját lefelé, hogy minimalizálja a nyitott ablakokat és megjelenítse az *[Desktop] (Asztalt)*; húzza felfelé, hogy visszaállítsa a minimalizált ablakokat.
- Húzza az ujját jobbra, vagy balra, hogy váltson a nyitott ablakok között.

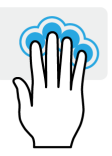

#### Négy ujjas lenyomás

Az *[Action Center] (Műveletközpont)* megnyitásához négy ujjal enyhén koppintson az érintőpadra.

#### Négy ujjas pöccintés

Húzza végig négy ujját az érintőpadon.

- Húzza felfelé az ujját a *[Task View] (Feladatnézet)* megnyitásához. Vigye a kurzort egy ablak fölé, majd az ablak kiválasztásához érintse meg az érintőpadot, vagy húzza az ujját lefelé a *[Task View] (Feladatnézet)* opcióból való kilépéshez.
- Húzza az ujját lefelé, hogy minimalizálja a nyitott ablakokat és megjelenítse az *[Desktop] (Asztalt)*; húzza felfelé, hogy visszaállítsa a minimalizált ablakokat.

A precíziós érintőpad hozzáadott technológiai funkciókat tartalmaz, amelyek segítenek felismerni és megakadályozni a nem szándékos mozdulatokat, például a véletlen érintéseket, gesztusokat és kijelölő mozdulatokat.

#### **Megjegyzés**

*Az érintőpad az ujj mozgására érzékeny, ezért minél könnyedebb az érintés, annál jobban reagál. Kérjük, tartsa tisztán és szárazon az érintőpadot és az ujjait.*

## <span id="page-25-0"></span>**Az érintőpad beállításainak módosítása**

Az érintőpad beállításainak módosításához, a személyes követelmények alkalmazásához tegye a következőt.

1.A képernyő jobb alsó sarkában az ikonok tálcán válassza ki az *[Notifications] (Értesítések)* ikont, hogy megnyissa az *[Notifications] (Értesítések)* táblát.

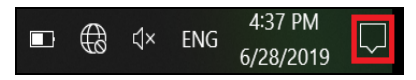

2.Válassza ki az [All settings] (Összes beállítás) lehetőséget.

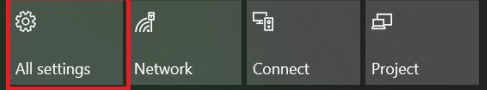

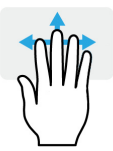

3.Kattintson ide: [Devices] (Eszközök) > [Touchpad] (Érintőpad).

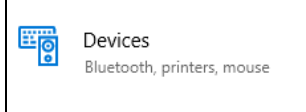

4.Most már módosíthatja a beállításokat, hogy azok megfeleljenek a személyes igényeinek. Ha egeret szeretne használni, kikapcsolhatja az érintőpadot. Vagy igény szerint beállíthatja az érintőpad érzékenységét. Görgessen lefelé, hogy megtekintse a további beállításokat.

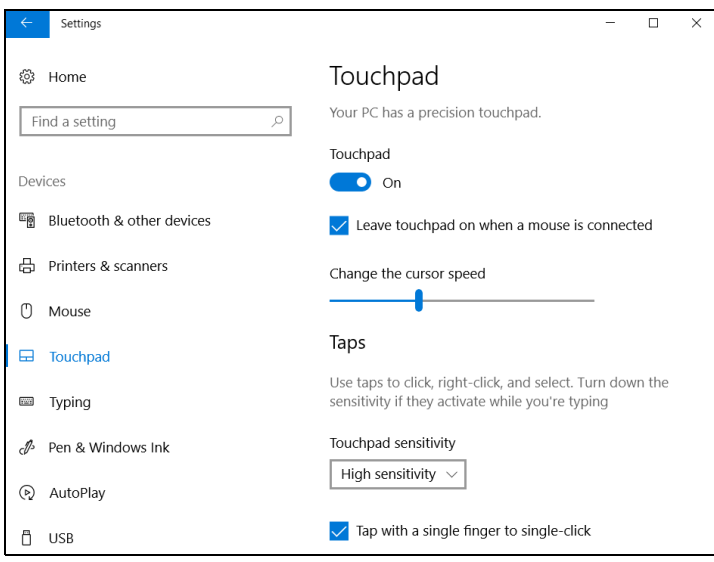

# **VISSZAÁLLÍTÁS**

<span id="page-27-0"></span>Ha problémája van a számítógéppel és a gyakran ismételt kérdések [\(lásd a Kérdése van? 75. oldal\)](#page-74-0) nem segítenek, akkor helyreállíthatja a számítógépet.

Ez a fejezet a számítógép helyreállítási eszközeit mutatja be. Acer biztosítja a következőt: *Acer Care Center*, amely lehetővé teszi a számítógép frissítését, a fájlok és adatok biztonsági mentését, illetve gyári beállítás biztonsági mentés létrehozását. Ha nem tudja elérni az *Acer Care Center*-t, kattintson a [Settings] (Beállítások) pontra a [Start] (Start) menüben, majd az [Update & Security] (Frissítés és Biztonság), végül a [Recovery] (Visszaállítás) opciókra.

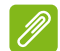

#### **Megjegyzés**

*Acer Care Center a modell vagy az operációs rendszer függvényében eltérnek.*

#### <span id="page-27-1"></span>**Fájl előzmények biztonsági mentés készítése**

A [Recovery Management] (Visszaállítás kezelője) lehetővé teszi fájljai gyors és egyszerű biztonsági mentését, és helyreállítja azokat, ha az eredeti fájlok elvesztek, megsérültek vagy törlődtek.

1.A *[Start] (Start)* pontban kattintson az Care Center, majd az [Recovery Management] (Visszaállítás kezelője) opcióra.

2.Kattintson a *[Backup] (Biztonsági mentés)* fülre, majd kattintson a [Get Started] (Kezdés) opcióra a *[Create backup] (Biztonsági mentés létrehozása)* funkcióért a *[Backup] (Biztonsági mentés)* ablak megnyitásához.

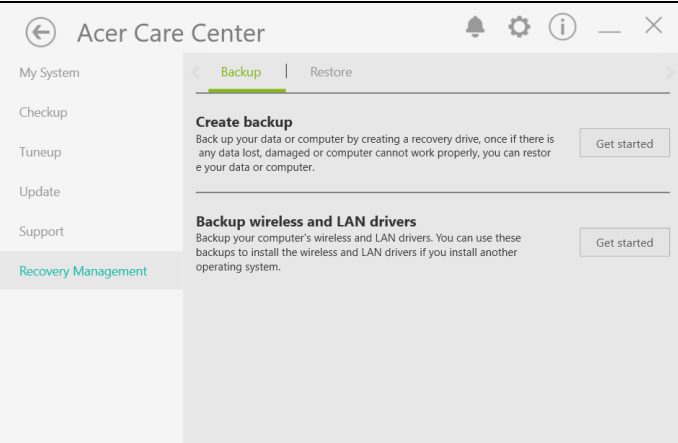

3.Csatlakoztassa az USB-meghajtót (vagy egy hordozható külső merevlemezt), és kattintson a + gombra a meghajtó hozzáadásához. Válassza ki az USB-meghajtót a legördülő listáról.

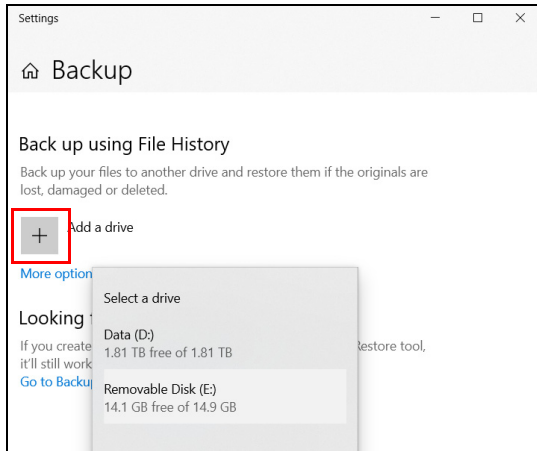

4. Kattintson a **[More options] (Egyéb opciók)** lehetőségre az<br>Önnek legmegfelelőbb biztonsági mentési opció Önnek legmegfelelőbb biztonsági mentési opció kiválasztásához, pl. a biztonsági mentési intervallum ütemezésének megadásához, a biztonsági mentések megőrzésének időtartamához (alapértelmezett: **[Forever]** (Örökké)), mely mappát menti és melyet hagyja figyelmen kívül. A folytatáshoz kattintson a [Back up now] (Biztonsági mentés most) opcióra.

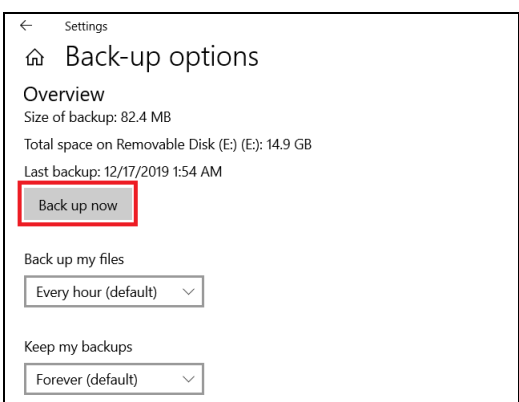

- 5.Kövesse figyelemmel a folyamatot a befejezésig.
- 6.Húzza ki az USB-meghajtót (vagy a hordozható külső merevlemezt) és érthetően címkézze fel.

#### **Fontos**

Pontos leírással jelölje a biztonsági másolatot, pl. "Fájlelőzmények biztonsági másolat". A biztonsági másolatot biztonságos helyen őrizze, és olyan helyre tegye, amire emlékezni fog.

## <span id="page-29-0"></span>**A gyári beállítás biztonsági mentés létrehozása**

A [Recovery Drive] (Helyreállítási meghajtó) lehetővé teszi az operációs rendszer, a telepített alkalmazások és adatok gyors és egyszerű biztonsági mentését.

1.Írja be a keresőmezőbe, hogy "[Recovery Drive] (Helyreállítási meghajtó)", majd nyissa meg.

2.Győződjön meg róla, hogy kiválasztotta a [Back up system files to the recovery drive] (Rendszerfájlok biztonsági mentése a helyreállítási meghajtóra) lehetőséget, majd kattintson a [Next] (Következő) lehetőségre.

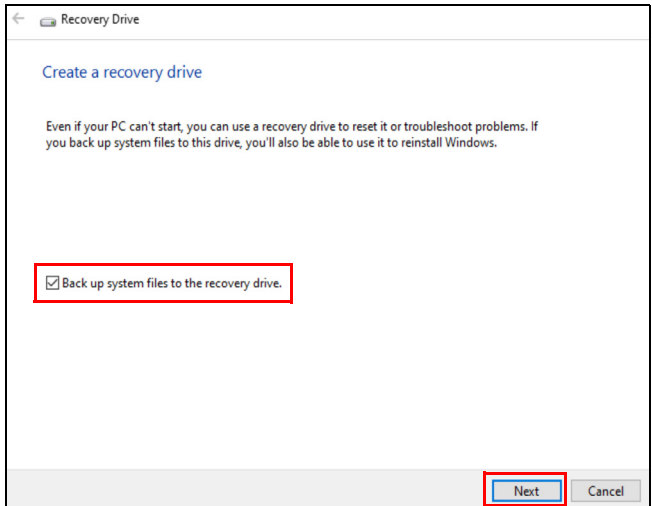

3.Csatlakoztassa az USB meghajtót, majd várjon, hogy a számítógép felismerje azt, majd kattintson a [Next] (Következő) lehetőségre.

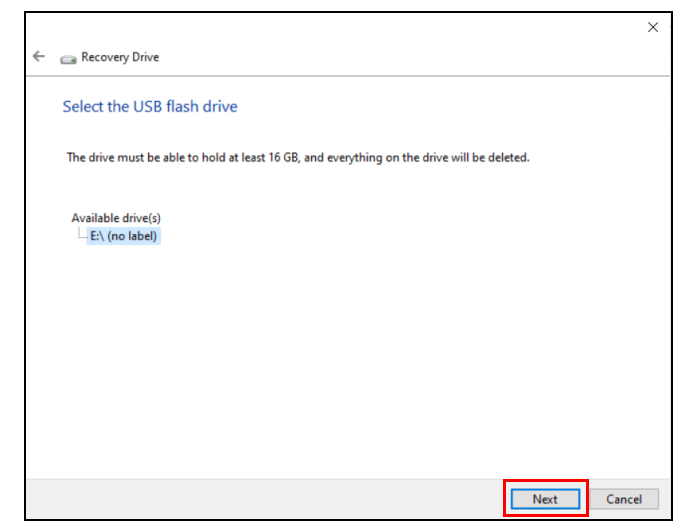

4.Minden le lesz törölve a meghajtóról. A folytatáshoz kattintson a [Create] (Létrehozás) gombra.

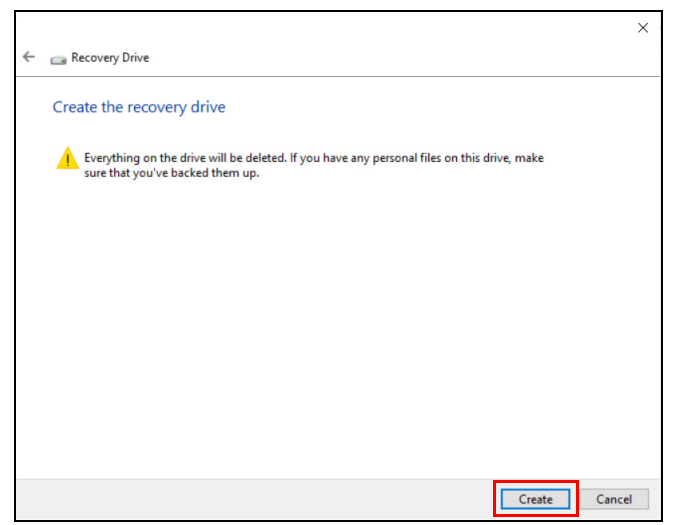

- 5.A képernyőn láthatóvá válik a biztonsági mentés folyamata.
- 6.Kövesse figyelemmel a folyamatot a befejezésig.
- 7.Húzza ki az USB meghajtót és jelölje meg pontosan.

#### **Fontos**

Pontos leírással jelölje a biztonsági másolatot, pl. "Windows biztonsági másolat". A biztonsági másolatot biztonságos helyen őrizze, és olyan helyre tegye, amire emlékezni fog.

#### **Megjegyzés**

*Mivel a biztonsági másolat elkészítéséhez legalább 8 GB tárhely szükséges formázás után, ajánlott 16 GB-os vagy nagyobb USB-meghajtót használni.*

#### <span id="page-31-0"></span>**Vezeték nélküli és LAN-illetsztőprogramok biztonsági mentése**

Végezze el a vezeték nélküli és a LAN-illetsztőprogramok biztonsági mentését. Ezeket a mentéseket használhatja a vezeték nélküli és a LAN illesztőprogramok telepítésére, ha egy másik operációs rendszert telepít.

- 1.A *[Start] (Start)* pontban kattintson az Care Center, majd az [Recovery Management] (Visszaállítás kezelője) opcióra.
- 2.Válassza ki a *[Backup] (Biztonsági mentés)* fület, majd kattintson a [Get started] (Kezdés) opcióra a *[Backup wireless and LAN drivers] (Vezeték nélküli és LAN illesztőprogramok biztonsági mentése)* lehetőségnél. Válassza ki a mappát, ahová szeretné elmenteni az illsztőprogramokat, majd válassza az [OK] (OK) lehetőséget.
- 3.A képernyőn láthatóvá válik a biztonsági mentés folyamata.

#### <span id="page-32-0"></span>**A számítógép visszaállítása**

A [Recovery Management] (Visszaállítás kezelője) lehetővé teszi, hogy gyorsan és egyszerűen visszaállítsa a számítógépet az alapértelmezett állapotába. A Windows újbóli telepítése előtt kiválaszthatja, hogy megtartja a fájlokat vagy eltávolítja azokat.

#### <span id="page-32-1"></span>**A számítógép visszaállítása és a fájlok megtartása**

- 1.A *[Start] (Start)* pontban kattintson az Care Center, majd az [Recovery Management] (Visszaállítás kezelője) opcióra.
- 2.Kattintson a *[Restore] (VIsszaállítás)* lapra, majd a [Get started] (Kezdés) opcióra a *[Recovery] (Helyreállítás)* ablak megnyitásához.

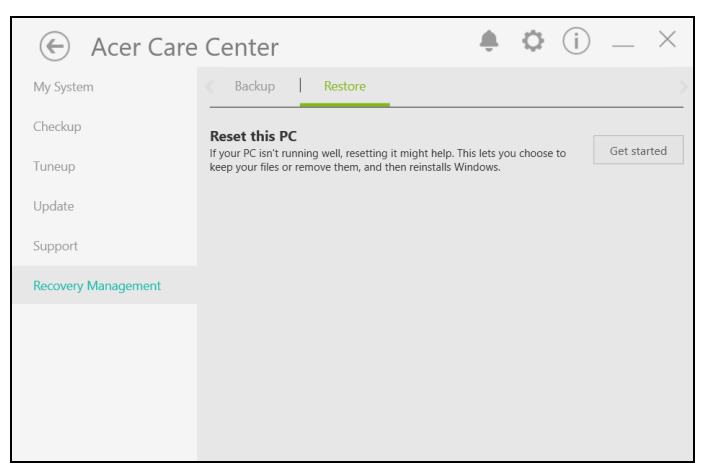

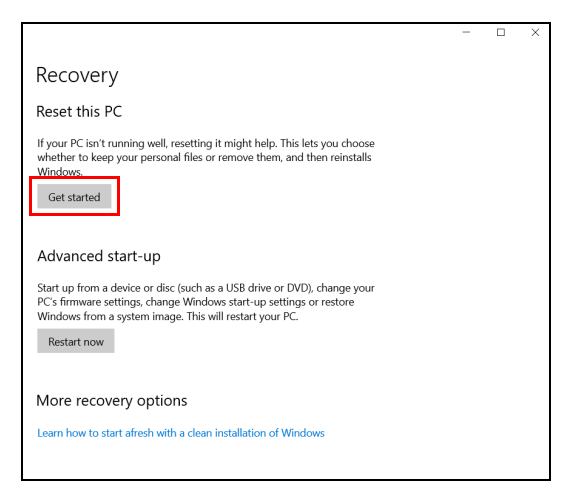

3.Kattintson a [Get started] (Kezdés) lehetőségre és az *[Choose an option] (Opció kiválasztása)* funkcióra. Válassza ki a [Keep my files] (Fájlok megtartása) lehetőséget a számítógép frissítéséhez és az operációs rendszer újbóli telepítéséhez a személyes fájlok eltávolítása nélkül. A folytatáshoz kattintson a [Next] (Következő) gombra.

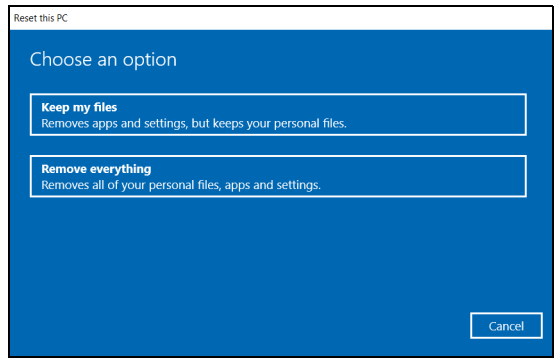

**Fontos**

Ha vannak alkalmazások a számítógépen, akkor azok el lesznek távolítva. Ha nem szeretné helyreállítani a PC-hez kapott alkalmazásokat és beállításokat, mielőtt továbblépne, lépjen a [Change settings] (Beállítások módosítása) opcióra, és kapcsolja ki az opciót, mely helyreállítaná a PC-re előre telepített alkalmazásokat. A folytatáshoz kattintson a [Confirm] (Megerősítés) gombra.

4.A számítógép visszaállításával újból telepíti a Windows rendszert, visszaállítja a beállításokat a gyári alapértelmezettekre, valamint eltávolít minden előtelepített alkalmazást és programot a személyes fájlok eltávolítása nélkül. A folytatáshoz kattintson a [Reset] (Visszaállítás) gombra. Ez a folyamat eltarthat egy ideig, ezután a PC újraindul.

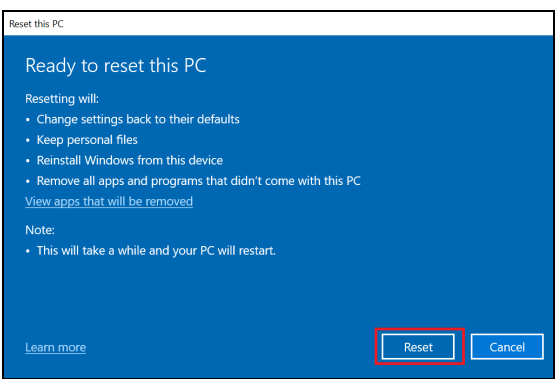

- 5.A képernyőn láthatóvá válik a visszaállítás folyamata. A képernyő ki fog kapcsolni a visszaállítási folyamat során.
- 6.A képernyő vissza fog kapcsolni a Windows telepítésekor. A számítógép többször újra fog indulni a visszaállítási folyamat során.
- 7.Kövesse figyelemmel a folyamatot a befejezésig.
- 8.Amikor a számítógép befejezte a visszaállítási folyamatot, a Windows vissza lesz állítva a gyári alapértelmezett beállításokra a személyes fájlok eltávolítása nélkül.

#### <span id="page-34-0"></span>**A számítógép visszaállítása és minden eltávolítása**

1.A *[Start] (Start)* pontban kattintson az Care Center, majd az [Recovery Management] (Visszaállítás kezelője) opcióra.

2.Kattintson a *[Restore] (VIsszaállítás)* lapra, majd a [Get started] (Kezdés) opcióra a *[Recovery] (Helyreállítás)* ablak megnyitásához.

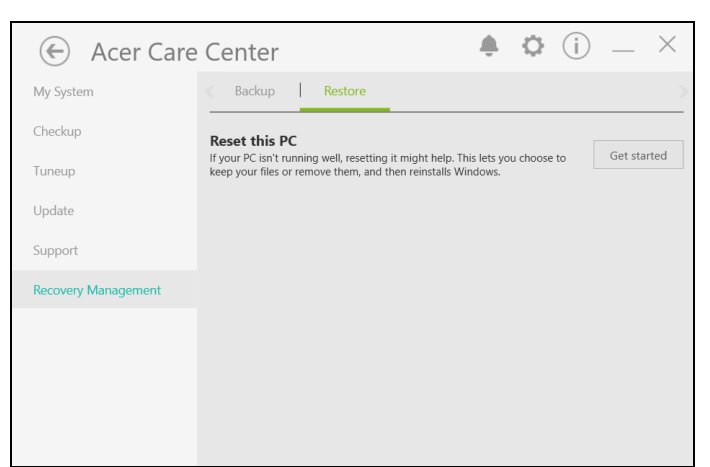

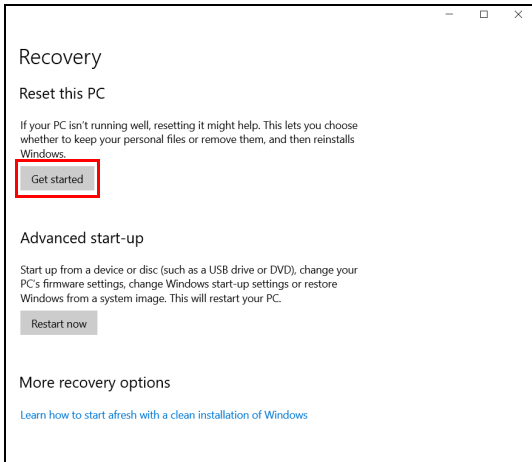

3.Kattintson a [Get started] (Kezdés) lehetőségre és az *[Choose an option] (Opció kiválasztása)* funkcióra. Válassza a [Remove
everything] (Minden eltávolítása) lehetőséget a számítógép visszaállításához gyári alapértelmezettre.

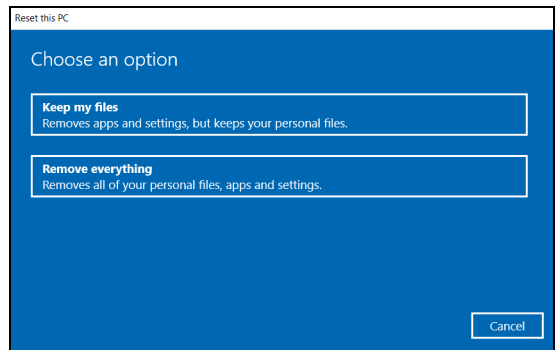

4.Kattintson a [Change settings] (Beállítások módosítása) opcióra a beállítások igény szerinti helyreállításához. Ezután kattintson a [Confirm] (Megerősítés) opcióra a folytatáshoz.

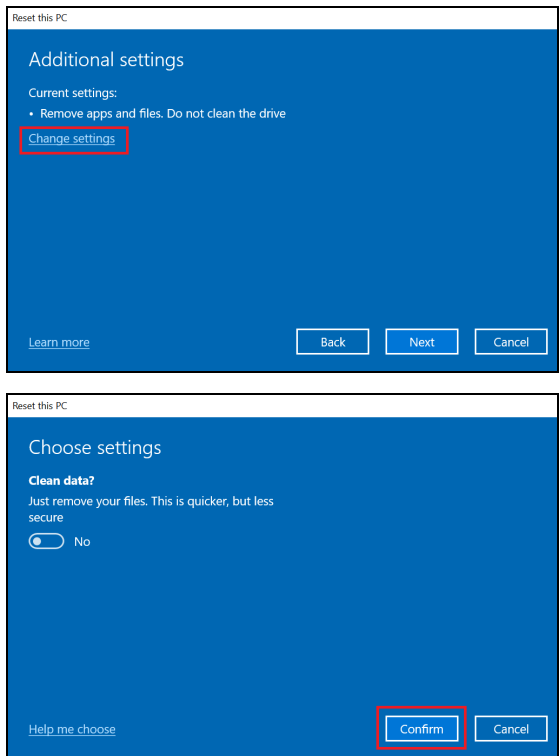

5.Ellenőrizze, hogy minden beállítást megfelelően elvégzett, majd kattintson ide: [Next] (Következő).

**Vigyázat** Az "*[Clean data] (Törli az adatokat)*" lehetőség kiválasztásával el lesz távolítva az összes személyes fájl és fiók az előtelepített illesztőrogramokkal együtt, amelyek hatással lehetnek a Windows telepítésére.

6.A folytatáshoz kattintson a [Reset] (Visszaállítás) gombra.

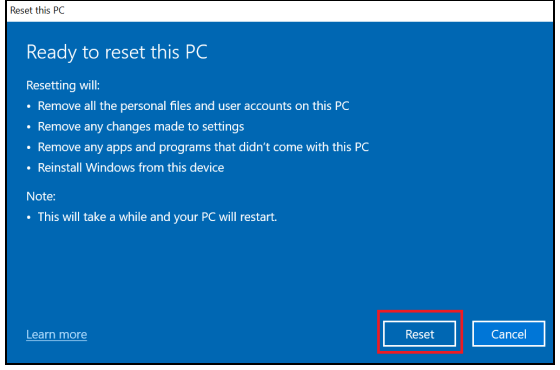

- 7.A képernyőn láthatóvá válik a visszaállítás folyamata. A képernyő ki fog kapcsolni a visszaállítási folyamat során.
- 8.A képernyő vissza fog kapcsolni a Windows telepítésekor. A számítógép többször újra fog indulni a visszaállítási folyamat során.
- 9.Kövesse figyelemmel a folyamatot a befejezésig.
- 10.Ha számítógép végzett a visszaállítási folyamattal, a Windows a gyári alapértelmezett beállításokat fogja használni.

# **BLUETOOTH KAPCSOLAT HASZNÁLATA**

A Bluetooth egy vezetékmentes adatátviteli technológia, amellyel különböző eszközök között rövid távolságba továbbíthat adatot. Többek között számítógépek, mobiltelefonok, táblagépek, vezeték nélküli fülhallgatók és billentyűzetek használják a Bluetooth technológiát.

Bluetooth használatához győződjön meg a következőkről:

1.A Bluetooth kapcsolat engedélyezett mindkét eszközön.

2.Az eszközök "párosítása" (vagy kapcsolódása) megtörtént.

# **Bluetooth engedélyezése és tiltása**

A Bluetooth adapterrnek engedélyezve kell lennie mindkét eszközön. A számítógépen ez külső kapcsoló, szoftveres beállítás vagy Bluetooth hardverkulcs a számítógép USB portjába csatlakoztatásával érhető el (amennyiben nincs belső Bluetooth adapter).

#### **Megjegyzés**

*Ellenőrizze a felhasználói kézikönyvben, hogyan tudja bekapcsolni a készülék Bluetooth adapterét.*

#### **Bluetooth engedélyezése és eszköz hozzáadása**

Minden új eszközt először "párosítani" kell a számítógép Bluetooth adapterével. Ez azt jelenti, hogy biztonsági okokból először azonosítani kell. A párosításra csak egyszer van szükség. Azután egyszerűen csak be kell kapcsolni az eszközök Bluetooth adapterét a csatlakozáshoz.

Számítógépén a Bluetooth alapértelmezés szerint le van tiltva. A számítógépe Bluetooth adapterének engedélyezéséhez tegye a következőt:

1.Nyomja le a *Windows billentyűt* vagy kattintson a *Windows [Start] (Start) gomb* > [Settings] (Beállítások) > [Devices] (Eszközök) > [Bluetooth & other devices] (Bluetooth és egyéb eszközök) opciókra, majd kattintson a gombra a [Bluetooth] (Bluetooth) menüpont alatt, hogy ki- és bekapcsolja.

- 2.Kattintson a [Add Bluetooth or other device] (Bluetooth vagy egyéb eszköz hozzáadása) opcióra, majd válassza ki az eszközt, amelyet hozzá szeretne adni.
- 3.Számítógépe automatikusan keresni kezdi az eszközöket, és láthatóvá teszi magát más eszközök számára.
- 4.Válassza ki a párosítandó eszközt a felismert eszközök listájáról.

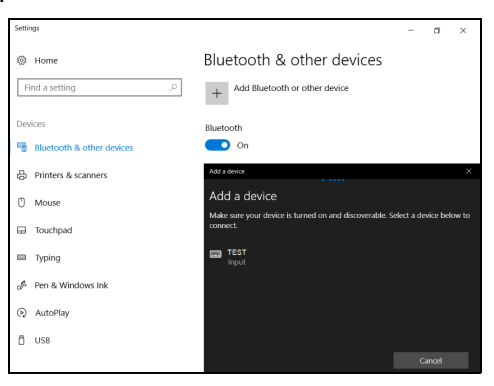

5.Párosítás után, amennyiben egy kód jelenik meg a kijelzőn, írja be ezt a kódot az eszközre a csatlakozás folytatásához.

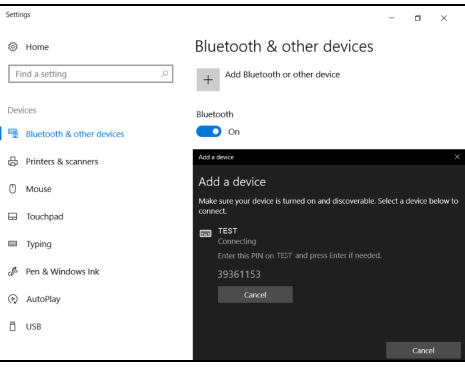

#### **Megjegyzés**

*Néhány eszköz olyan régebbi verzióját használják a Bluetooth technológiának, ahol mindkét eszközön egy PIN kód megadására van szükség. Abban az esetben, ha az eszközön nincs semmilyen beviteli lehetőség (mint például egy fülhallgatón), a kód gyártáskor rögzítésre került az eszközben (rendszerint "0000" vagy "1234"). További információért lásd a készülék felhasználói kézikönyvét.*

A Bluetooth beállításait a képernyő jobb alsó sarkában található *[Notifications] (Értesítések)* táblán lévő *[Notifications] (Értesítések)* ikonra kattintva is elérheti. Innen ki- és bekapcsolhatja a Bluetooth-t vagy jobb kattintással a [Bluetooth] (Bluetooth) >  $[Go$ to Settings] (Ugrás a Beállításokra) opciókra kattintva elérheti a Bluetooth beállításait.

# **KAPCSOLÓDÁS AZ INTERNETHEZ**

Ebben a fejezetben a csatlakozási típusokról és általában az internetcsatlakozásról tudhat meg alapvető információkat. Bővebb információkért kérjük, látogasson el ide: [Hálózati](#page-89-0) [kapcsolatok 90. oldal](#page-89-0).

A számítógép beépített hálózati funkciói megkönnyítik a számítógép internetre való csatlakoztatását.

Először azonban, hogy otthonról csatlakozzon az internethez, regisztrálnia kell az internet szolgáltatásokra egy ISP-nél (Internetszolgáltatónál), -- általában egy telefonos vagy kábeltelevíziós társaságnál -- aki ki fog menni az otthonába vagy az irodájába, hogy beállítsa az internet szolgáltatást. A szolgáltató egy kis dobozt egy útválasztót vagy modemet szerel be, amely lehetővé teszi majd az internethez történő csatlakozást.

# **Csatlakozás egy vezeték nélküli hálózathoz**

### **Csatlakozás vezeték nélküli LAN-hoz**

A vezeték nélküli LAN (vagy WLAN) *vezeték nélküli helyi hálózatot jelent,* amely két vagy több számítógépet kapcsol össze kábelek nélkül. A WLAN-hoz csatlakozás után elérhető az internetkapcsolat. Ezenkívül megoszthat fájlokat vagy eszközöket, sőt még az internetkapcsolatot is.

A számítógép vezeték nélküli kapcsolata alapértelmezés szerint be van kapcsolva, és a Windows a beállítás során megjeleníti az elérhető hálózatok listáját. Válassza ki a kívánt hálózatot, és szükség esetén adja meg a jelszót.

#### Æ. **Vigyázat**

A vezeték nélküli eszközök repülés közbeni használata tilos lehet. A vezeték nélküli eszközöket ki kell kapcsolni a repülőgépbe történő beszállás előtt és a felszállás közben, mivel veszélyt jelenthetnek a gép működésére, zavarhatják a kommunikációt, illetve használatuk törvénybe ütközhet. A számítógép vezeték nélküli eszközeinek bekapcsolására csak akkor van lehetőség, ha a személyzet az eszközök biztonságos használatáról ad tájékoztatást.

Az Acer notebookok *Repülő üzemmód* gyorsbillentyűvel rendelkeznek, amely a hálózat be- és kikapcsolására alkalmas. A hálózatkezelési beállítások segítségével be- és kikapcsolhatja a vezeték nélküli hálózatot, valamint ellenőrizheti a hálózaton keresztül megosztott tartalmat.

Ha vezeték nélküli hálózathoz szeretne csatlakozni, kövesse az alábbi lépéseket.

1.Győződjön meg róla, hogy rendelkezik vezeték nélküli útválasztóval/hozzáférési ponttal és az aktuális kapcsolat az Ön által választott szolgáltatótól való. Jegyezze fel a vezeték nélküli hálózat nevét és jelszavát (ha szükséges). Ha nyilvános hálózathoz próbál csatlakozni (például egy kávézóban) győződjön meg róla, hogy rendelkezik a vezeték nélküli hálózat nevével.

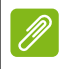

#### **Megjegyzés**

*Az internetcsatlakozással kapcsolatos további tudnivalókért forduljon az internetszolgáltatójához vagy tekintse meg az útválasztó dokumentációját.*

2.Kattintson a Hálózat ikonra az értesítési területen.

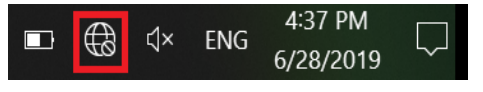

#### **Megjegyzés**

*Ha a Wi-Fi ki van kapcsolva, kérjük, kattintson a Wi-Fi csempére a bekapcsoláshoz.*

3.Látni fog egy listát az elérhető vezeték nélküli hálózatokról. Válasszon azt, amelyet használni szeretne.

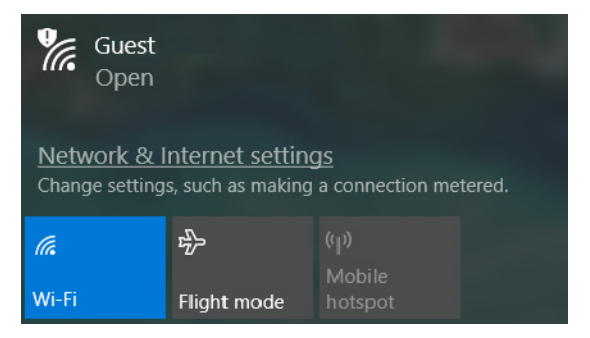

#### 4. Ha kiválasztotta a vezeték nélküli hálózatot, válassza a [Connect] (Csatlakozás) lehetőséget.

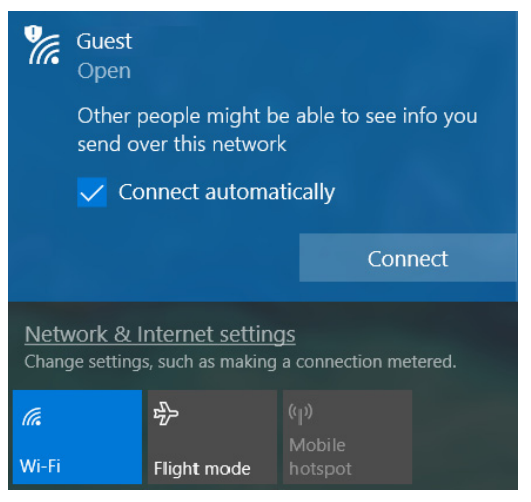

5.Szükség esetén adja meg a hálózat jelszavát.

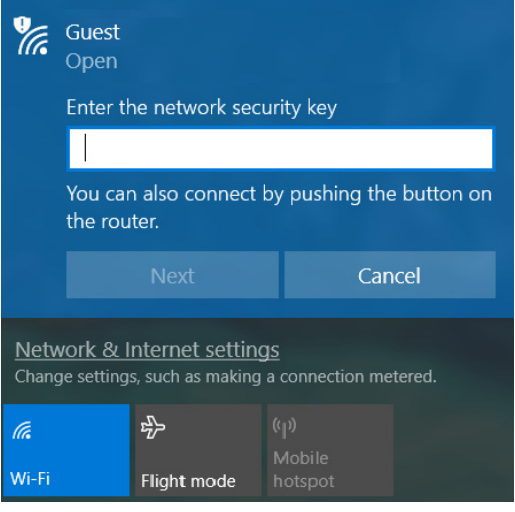

# **Csatlakozás kábel használatával**

#### **Beépített hálózati csatoló**

Ha számítógépe rendelkezik hálózati porttal, dugaszolja be a hálózati kábel egyik végét a számítógépen található hálózati portba, a másik végét pedig a routeren található portba (lásd az alábbi ábrát). Ezt követően minden készen áll a csatlakozáshoz.

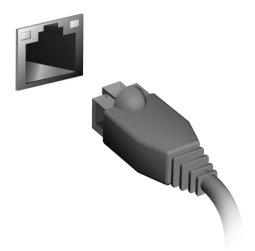

### **Csatlakozás mobilhálózathoz**

Ha a számítógép SIM kártya nyílással rendelkezik, mobilhálózat használatával is csatlakozhat az internethez. Ehhez kompatibilis SIM kártya, valamint a mobilszolgáltatóval kötött adatforgalmi megállapodás szükséges. Ha további információkat szeretne megtudni az internetes csatlakozásról mobilhálózaton keresztül, akkor vegye fel a kapcsolatot a mobilszolgáltatójával.

# **NITROSENSE**

Hívja elő a *NitroSense* felhasználói felületét a kijelölt *NitroSense* billentyű egyetlen megérintésével, így azonnal eléri a felhasználói felületet a rendszer konfigurálásához és a rendszeradatok megtekintéséhez.

A jobb minőségű audio versenyelőnyt, illetve lenyűgöző élményt biztosít.

# **A NitroSense főképernyője**

A főképernyőn egy pillantással áttekintheti a számítógép aktuális állapotát, beleértve a ventilátorok sebességét, az áramellátási tervet, a komponensek hőmérsékletet, a betöltési teljesítményt, stb. A képernyőn lévő különböző opciókkal növelheti a teljesítményt.

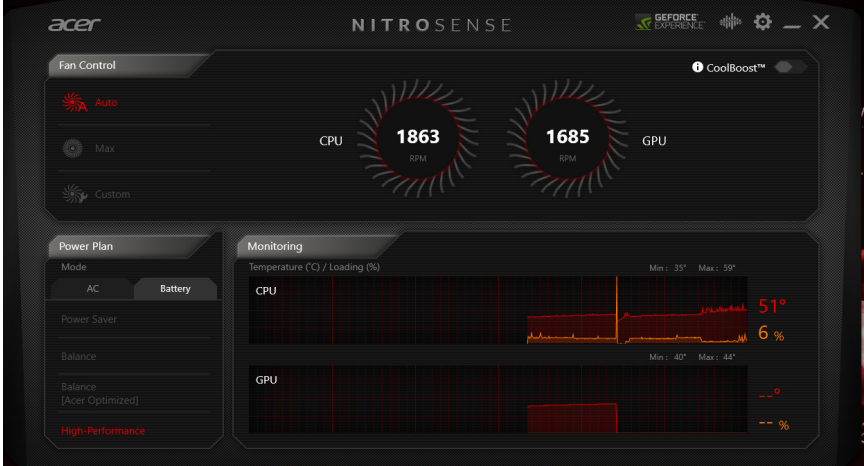

**Megjegyzés**

*A kilistázott hőmérsékletek eltérőek lehetnek a számítógép konfigurációjától, valamint a CPU és a GPU teljesítményétől függően.* 

#### **Ventilátor vezérlése**

Beállíthatja a számítógép CPU és GPU-ját hűtő ventilátorok teljesítményét. Három szint áll rendelkezésre: [Auto] (Automatikus) (alapértelmezett), [Max] (Maximális) és [Custom] (Egyéni).

Ha a [Custom] (Egyéni) beállítást választja, megjelenik két csúszka, amelyekkel egymástól függetlenül állíthatja be a CPU és a GPU hűtését.

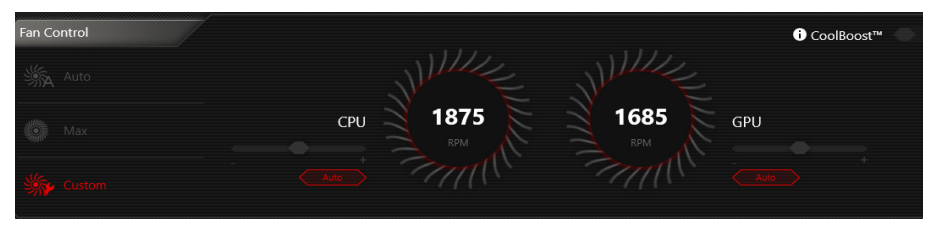

#### ConlBonst™

Kapcsolja be a CoolBoost™ funkciót a ventilátorok maximális sebességének növeléséhez, így nagyobb ventilátorsebességet érhet el, és nagy teljesítményű használatkor fokozott hűtést biztosíthat.

#### **Áramellátási terv**

Választhat a különböző áramellátási tervek közül, hogy minden helyzetben optimális áramhasználatot érjen el.

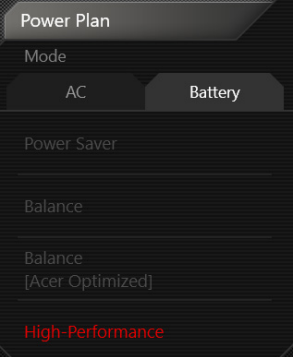

#### **Megjegyzés**

*A Balansz - [Acer Optimized] (Acer optimalizált) mód csak az előre telepített operációs rendszeren támogatott.*

#### **Monitorozás**

A hőmérséklet és betöltés biztosítása a CPU és a GPU számára. A felhasználói felület megnyitásakor minden rész feljegyzése megkezdődik, és a rendszer 1 órán át őrzi meg az előzményeket. Vigye a kurzort a sáv fölé az időre vonatkozó információk megjelenítéséhez.

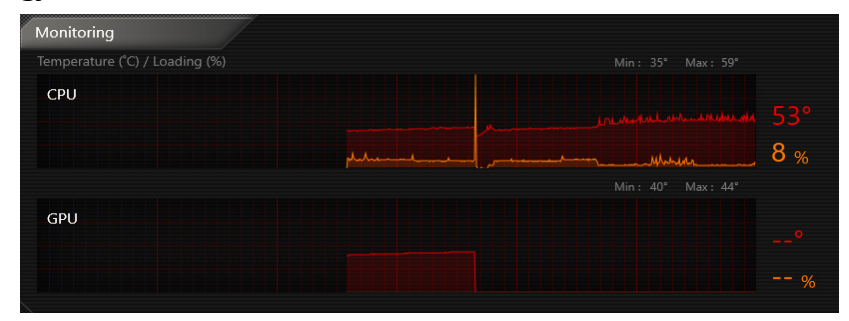

#### **NitroSense és Acer TrueHarmonyTM beállítások**

Kattintson a *Beállítások* ikonra a Nitro rendszer beállításainak módosításához. Be-/kikapcsolhatja a [Sticky keys] (Beragadó billentyűk) vagy a [Windows and menu key] (Windows és menü billentyűkombinációt). A megjelenített hőmérséklet a [Temperature units] (Hőmérsékleti mértékegységek) pontban is módosítható.

Ha a [Backlight off after 30 seconds] (Háttérvilágítás kikapcsolása 30 mp után) be van kapcsolva, a billentyűzet háttérvilágítása használat hiányában automatikusan kikapcsol.

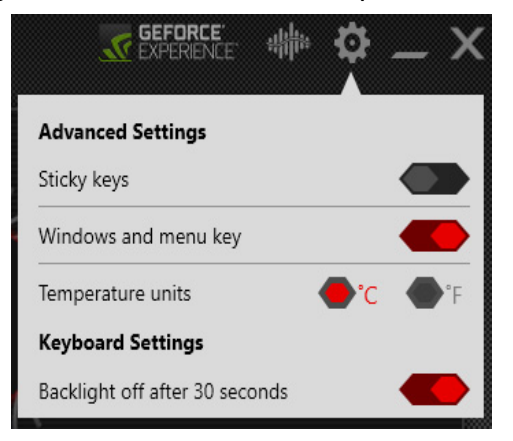

A különböző hangélményekhez kattintson az *Acer TrueHarmonyTM* ikonra, és állítsa be az audio módot.

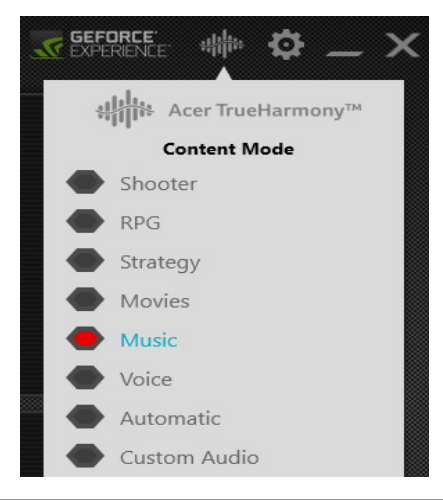

**Megjegyzés** *A funkciók a konfigurációtól függően változhatnak.* 

# **BLUELIGHT SHIELD**

Engedélyezheti az Bluelight Shield funkciót, hogy a szeme védelmének érdekében lecsökkentse a képernyő kékfény kibocsátását.

A Bluelight Shield konfigurálásához keressen rá a 'Quick Access' opcióra a [Start] (Start) menüben. Itt ki- és bekapcsolhatja az Bluelight Shield funkciót, és az igényei szerint választhat négy különböző beállítás közül.

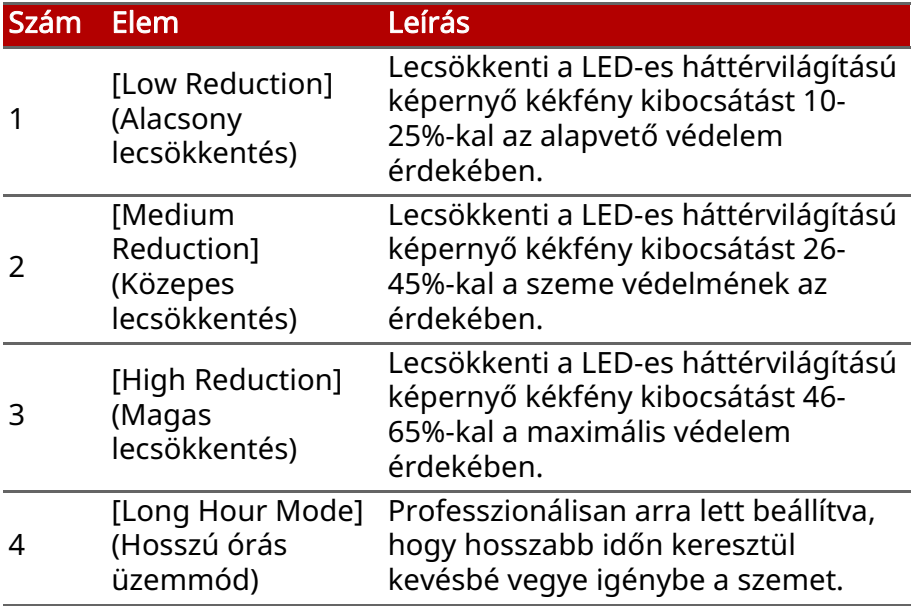

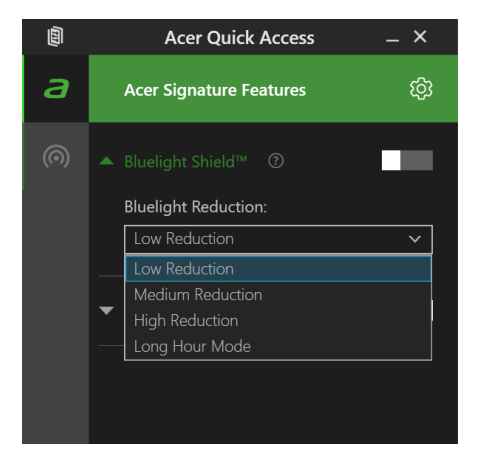

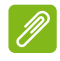

#### **Megjegyzés**

*A műszaki adatok a modell vagy az operációs rendszer függvényében eltérnek.*

# **A számítógépe és adatai biztonságának megőrzése...**

# **Ebben a részben a következőket találja:**

- Hogyan védje számítógépét
- Jelszavak megadása
- Mit kell előkészítenie, amikor utazik
- Hogyan hozhatja ki a maximumot akkumulátorából

# **A SZÁMÍTÓGÉP BIZTONSÁGBA HELYEZÉSE**

A számítógép értékes befektetés, amelyre vigyázni kell. Az alábbiakból megtudhatja, hogyan védheti meg számítógépét, illetve hogyan gondoskodhat róla.

A védelmi lehetőségek között hardveres és szoftveres megoldásokat egyaránt talál, előbbire a biztonsági horony, utóbbira a jelszó ad példát.

### **Számítógépes biztonsági zár használata**

A számítógép egy számítógépes biztonsági zárhoronnyal rendelkezik, amely lehetővé teszi a biztonsági zár csatlakoztatását.

Hurkolja a számítógépes biztonsági zárhoz tartozó drótkötelet egy mozdíthatatlan tárgy, például asztal vagy zárt fiók fogantyúja köré. Illessze be a horonyba a zárat, majd a kulcsot elfordítva rögzítse. Kaphatók kulcs nélküli modellek is.

### **Jelszavak használata**

A jelszavak az illetéktelen hozzáféréstől védik a számítógépet. Jelszavak megadásával több szinten is védheti a számítógépet és az adatokat:

- A "Supervisor Password" a BIOS segédprogramba való jogosulatlan belépéstől és annak használatától védi a számítógépet. Ha engedélyezi, akkor a BIOS segédprogramba való belépéshez be kell írni ezt a jelszót. [Lásd a Jelszavak](#page-54-0) [megadása 55. oldal](#page-54-0).
- A "User Password" a jogosulatlan használattól védi a számítógépet. A maximális biztonság érdekében használjon ilyen jelszót, továbbá a rendszert úgy állítsa be, hogy rendszerindításkor és [Hibernation] (Hibernált) visszatéréskor (ha ez lehetséges) is kérjen jelszót.

• A "Password on Boot" a jogosulatlan használattól védi a számítógépet. A maximális biztonság érdekében használjon ilyen jelszót, továbbá a rendszert úgy állítsa be, hogy rendszerindításkor és [Hibernation] (Hibernált) visszatéréskor (ha ez lehetséges) is kérjen jelszót.

#### **Fontos**

Őrizze meg gondosan a "Supervisor Password"! Ha elfelejti ezt a jelszót, forduljon a kereskedőhöz vagy valamelyik hivatalos szervizközponthoz.

#### **Jelszavak beírása**

Ha valamilyen jelszót kell megadnia, egy beviteli ablak jelenik meg a kijelző közepén.

- Ha állított be "Supervisor Password", akkor a gép kéri ezt a jelszót amikor a BIOS segédprogramba lép.
- Íria be a "Supervisor Password" majd nyomja meg az Enter billentyűt. Ekkor megnyílik a BIOS segédprogram. Ha a jelszót hibásan írta be, figyelmeztető üzenet jelenik meg. Próbálja újra, majd nyomja meg az Enter billentyűt.
- Ha meg van adva "User Password" és a rendszerindítási jelszó beállítás engedélyezve van, akkor rendszerindításkor a gép jelszót kér.
- Írja be a "User Password" majd nyomja meg az Enter billentyűt; ezt követően használhatja a számítógépet. Ha a jelszót hibásan írta be, figyelmeztető üzenet jelenik meg. Próbálja újra, majd nyomja meg az Enter billentyűt.

#### **Fontos**

A jelszó megadását háromszor kísérelheti meg. Három sikertelen próbálkozás után a rendszer inaktív állapotba kerül. Ebben az esetben nyomja meg és négy másodpercig tartsa lenyomva a bekapcsoló gombot, ekkor a számítógép kikapcsol. Kapcsolja be ismét a számítógépet, majd próbálkozzon újra.

# **BIOS SEGÉDPROGRAM**

A BIOS segédprogram olyan hardverkonfiguráló program, amelyet a számítógép Basic Input/Output System (alapszintű beés kiviteli rendszer, BIOS) rendszerébe építettek be.

A számítógép már megfelelően konfigurálva és optimalizálva van, ezért ezt a segédprogramot általában nem kell futtatnia. Ha azonban konfigurációs problémák lépnek fel, szükség lehet a használatára.

A BIOS segédprogram elindításához nyomja meg az F2 billentyűt, amíg a számítógép logója látható a képernyőn.

### **Rendszerindítási sorrend**

A BIOS segédprogramban a bootolási sorrend beállításához aktiválja a BIOS segédprogramot, majd válassza ki a Boot lehetőséget a képernyő felső részén listázott kategóriákból.

### <span id="page-54-0"></span>**Jelszavak megadása**

A rendszerindítási jelszó megadásához lépjen be a BIOS segédprogramba, majd a képernyő felső részén megjelenő elemek közül válassza a Security pontot.

Keresse meg a Set Supervisor Password lehetőséget, és adjon meg egy jelszót, hogy bekapcsolja ezt a funkciót. Amint megadott<br>egy jelszót ehhez a funkcióhoz, akkor kikapcsolhatja/ egy jelszót ehhez a funkcióhoz, bekapcsolhatja a Password on Boot közben.

Ne felejtse el lenyomni az F10 billentyűt a megfelelő mentés és BIOS-ból való kilépés érdekében, miután végzett a változtatásokkal.

# **ENERGIAGAZDÁLKODÁS**

Ez a számítógép beépített energiagazdálkodási rendszerrel rendelkezik, mely figyeli a rendszer tevékenységét. A rendszer tevékenysége minden tevékenységet magában foglal, amit az alábbi eszközök közül egy, vagy több végez: billentyűzet, egér, merevlemez, a számítógéphez csatlakoztatott perifériák, és videó memória. Ha egy bizonyos ideig nem történik művelet, a számítógép ezen eszközök közül egyeseket vagy mindet leállítja, így energiát takarít meg.

### **Energiamegtakarítás**

#### Gyorsindítás kikapcsolása

Számítógépe a gyors elinduláshoz Gyorsindítást használ, azonban egy kis mennyiségű energiát is használ az indítási jelek ellenőrzéséhez. Ezek az ellenőrzések lassan lemerítik a számítógépe akkumulátorát.

Ha szeretné csökkenteni számítógépe energiaigényét és környezeti hatását, kapcsolja ki a Gyorsindítást:

#### **Megjegyzés**

*Ha kikapcsolja a Gyorsindítást, számítógépének több időbe telik majd feléledni az [Sleep] (Alvó) módból. Számítógépe akkor sem indul el, ha hálózaton keresztül kap utasítást az elindulásra (Wake on LAN).*

- 1.Nyomja meg a *Windows billentyűt* vagy válassza ki a *Windows [Start] (Start) gombot*, ezután kattintson ide: [Settings] [System] (Rendszer) > [Power & sleep] (Energiaellátás és alvás).
- 2.Válassza ki az [Additional power settings] (Additional power beállításokat).
- 3.Válassza [Choose what the power buttons do] (A főkapcsolók funkciójának megadása) lehetőséget.

4.Válassza [Change settings that are currently unavailable] (A jelenleg el nem érhető beállítások módosítása) lehetőséget.

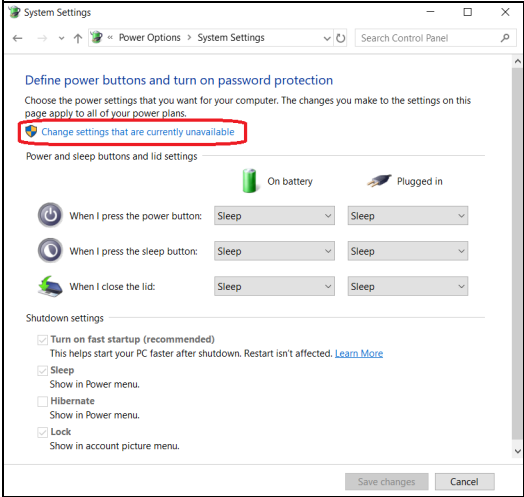

5.Görgesse le az oldalt és kapcsolja ki a [Turn on fast startup] (Gyorsindítás bekapcsolását).

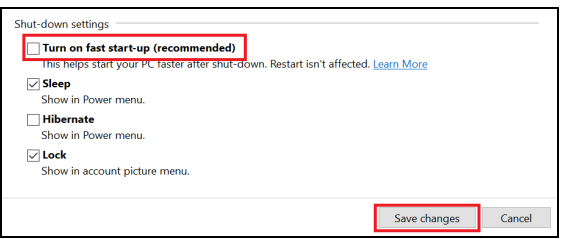

6.Válassza a [Save changes] (Módosítások mentését).

# **AKKUMULÁTOR**

A számítógép tartozéka az egyes feltöltések között hosszú üzemidőt biztosító, beépített lítium akkumulátor.

# **Az akkumulátor jellemzői**

Ha csatlakoztatja a számítógéphez a hálózati adaptert, akkor a készülék újratölti az akkumulátort. A számítógép a használat közbeni töltést is támogatja, vagyis Ön az akkumulátor töltése közben is folytathatja a munkát. Ugyanakkor a számítógép kikapcsolt állapotában jelentősen csökken a feltöltés ideje.

Az akkumulátor jó szolgálatot tehet az utazások vagy az áramkimaradások során.

### **Az akkumulátor töltése**

Csatlakoztassa a hálózati adaptert a számítógéphez, majd az elektromos hálózathoz.

#### **Megjegyzés**

*Javasoljuk, hogy este, mielőtt lefekszik, töltse fel az akkumulátort. Ha az utazás előtti éjszakán feltölti az akkumulátort, akkor másnap teljesen feltöltött géppel indulhat el.*

#### Az új akkumulátor kondicionálása

Az új akkumulátorokkal a használatba vételük előtt érdemes elvégezni az alábbi kondicionálási eljárást:

- 1.Csatlakoztassa a hálózati adaptert, és töltse fel teljesen az akkumulátort.
- 2.Kapcsolja be a számítógépet, és végezze el az operációs rendszer beállítását.
- 3.Húzza ki a hálózati adaptert.
- 4.Az akkumulátor használatával működtesse a számítógépet.
- 5.Teljesen merítse le az akkumulátort, amíg meg nem jelenik a lemerülésre vonatkozó figyelmeztetés.
- 6.Csatlakoztassa ismét a hálózati adaptert, és töltse fel teljesen az akkumulátort.

A fenti lépéseket megismételve háromszor töltse fel teljesen, majd merítse le az akkumulátort.

Minden új vagy hosszabb ideig nem használt akkumulátorral végezze el a fenti kondicionálási eljárást.

#### $\mathbb{C}$ **Vigyázat**

Ne tegye ki az akkumulátort 0°C (32°F) alatti vagy 45°C (113°F) feletti hőmérsékletnek. A különösen alacsony vagy magas hőmérséklet károsíthatja az akkumulátort.

Az akkumulátor a kondicionálás révén éri el a maximális töltési kapacitását. Ha nem végzi el az eljárást, akkor előfordulhat, hogy nem tudja igénybe venni az akkumulátor teljes kapacitását, illetve az akkumulátor élettartamának lerövidülésével is számolnia kell.

Az akkumulátor élettartamának hosszát az alábbi használati körülmények is hátrányosan befolyásolják:

- A számítógép használata folyamatos hálózati tápellátásról.
- A fenti teljes feltöltési és lemerítési művelet végrehajtásának elmulasztása.
- Gyakori használat; minél többet használja az akkumulátort, az annál hamarabb fogja elérni az élettartamának végét. Egy beépített akkumulátor élettartama hosszabb mint 1000 feltöltés/ kisütés ciklus.

#### **Az akkumulátor élettartamának optimalizálása**

Az akkumulátor élettartamának optimalizálása az akkumulátor minél teljesebb kihasználására, illetve a töltési/újratöltési ciklusok meghosszabbítására és az újratöltés hatékonyságának javítására irányul. Javasoljuk, hogy kövesse az alábbi ajánlásokat:

- Ha lehetséges, akkor használjon hálózati tápellátást. Az akkumulátort csak út közben vegye igénybe.
- A használaton kívüli kiegészítőket távolítsa el a gépből (pl. USB lemezmeghajtó), mert azok továbbra is energiaellátást igényelnek.
- A számítógépét hűvös, száraz helyen tárolja. A javasolt hőmérséklettartomány a 10°C (50°F) – 30°C (86°F) közötti. Magasabb hőmérsékleten felgyorsul az akkumulátor önkisülésének folyamata.
- A túl gyakori újratöltés csökkenti az akkumulátor élettartamát.
- Ügyeljen a hálózati adapter és az akkumulátor kezelésére.

#### **Az akkumulátor töltési szintjének ellenőrzése**

A telepmérő jelzi az akkumulátor töltöttségi szintjét. A kurzort a tálcán lévő akkumulátor/tápellátás ikon fölé húzva megtekintheti az akkumulátor pillanatnyi töltöttségi szintjét.

#### **Az akkumulátor lemerülésére vonatkozó figyelmeztetés**

Ha akkumulátorról üzemelteti a készüléket, akkor figyelje a telepmérő jelzéseit.

#### **Fontos**

Ha megjelenik az akkumulátor lemerülésére vonatkozó figyelmeztetés, akkor minél hamarabb csatlakoztassa a hálózati adaptert. Ha az akkumulátort hagyja teljesen lemerülni, és a számítógép kikapcsol, akkor előfordulhat, hogy elveszít bizonyos adatokat.

Ha megjelenik az akkumulátor lemerülésére vonatkozó figyelmeztetés, akkor a körülményektől függ, hogy mit érdemes tennie:

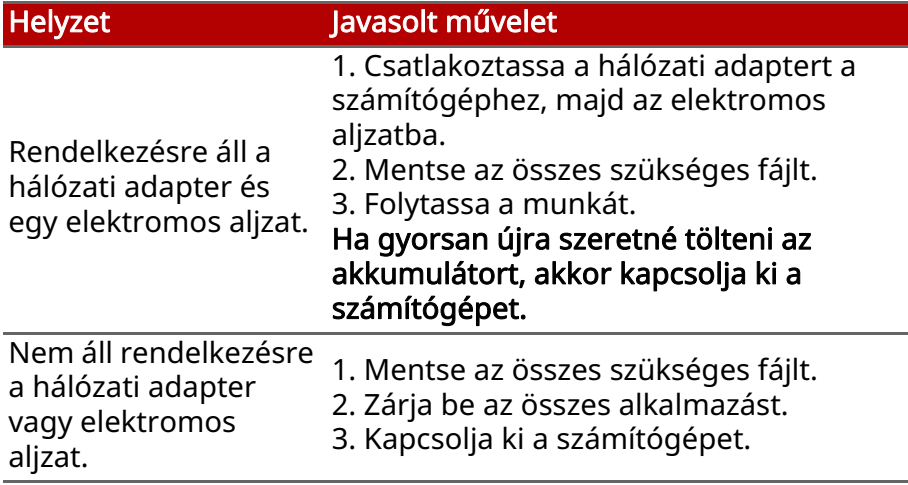

# **UTAZÁS A SZÁMÍTÓGÉPÉVEL**

Ebben a részben tanácsokat, ötleteket talál azzal kapcsolatban, hogy mire kell ügyelnie a számítógép szállítása vagy utazás közben.

### **Lekapcsolás az asztali munkahelyről**

Ha le szeretné választani a számítógépről a külső tartozékokat, kövesse az alábbi lépéseket:

- 1.Mentse el a megnyitott fájlokat.
- 2.Kapcsolja ki a számítógépet, vagy állítsa [Sleep] (Alvó) vagy [Hibernate] (Hibernált) állapotba.
- 3.Hajtsa le a kijelzőt.
- 4.Húzza ki a hálózati adaptert.
- 5.Húzza ki a billentyűzet, a mutatóeszköz, a nyomtató, a külső monitor vagy az egyéb külső eszköz csatlakozóját.
- 6.Nyissa ki a Kensington / Noble zárat, ha ilyennel rögzíti a számítógépet.

# **Mozgatás**

Ha csak rövid távolságra viszi a számítógépet, például az íróasztalától a tárgyalóba.

### **A számítógép előkészítése**

A számítógép áthelyezése előtt hajtsa le és reteszelje a kijelzőt, ezzel a számítógép [Sleep] (Alvó) üzemmódba lép. Így az épületen belül akárhova magával viheti a számítógépet. Ha fel szeretné ébreszteni [Sleep] (Alvó) módból a számítógépet, nyissa fel a kijelzőt, majd, ha szükséges röviden nyomja meg és engedje el a bekapcsoló gombot.

Ha egy ügyfél irodájába, vagy egy másik épületbe viszi a számítógépet, érdemes kikapcsolnia:

Nyomja meg a *Windows billentyűt*, kattintson a [Power] (Áramellátás) gombra, majd válassza a [Shut Down] (Leállítás) lehetőséget

#### vagy:

A számítógépet [Sleep] (Alvó) üzemmódba helyezheti a Alvó gyorsbillentyű megnyomásával, vagy ha lezárja a kijelzőt.

Ha újra használni szeretné a számítógépet, hajtsa fel a kijelzőt, és ha szükséges, nyomja meg és engedje el a bekapcsoló gombot.

#### **Megjegyzés**

*Előfordulhat, hogy a számítógép [Hibernation] (Hibernált) állapotba vagy [Deep Sleep] (Mélyalvás) módba kerül, ha hosszabb ideig [Sleep] (Alvó) módban volt.*

#### **Mit vigyen magával a megbeszélésekre**

Ha a megbeszélés viszonylag rövid (két óránál rövidebb), akkor valószínűleg elég csak a számítógépet vinnie. Ha hosszabb megbeszélésre számít, vagy a számítógép akkumulátora nincs teljesen feltöltve, akkor érdemes a hálózati adaptert is magával vinnie, majd a tárgyalóteremben csatlakoztatnia a géphez.

Ha a tárgyalóteremben nincs fali dugaszolóaljzat, az akkumulátor terhelését csökkentheti, ha [Sleep] (Alvó) üzemmódba helyezi a számítógépet. Nyomja meg a Alvó gyorsbillentyűt, vagy hajtsa le a kijelzőt, amikor éppen nem használja aktívan a számítógépet.

# **A számítógép hazaszállítása**

Ha hazaszállítja a számítógépet az irodából, illetve otthonról viszi vissza az irodába.

### **A számítógép előkészítése**

Miután leválasztotta a számítógépet az asztali munkahelyéről, az alábbi lépéseket követve készítse elő a gépet a hazaszállításra:

• Csomagolja a számítógépet olyan táskába, amelyben nem tud csúszkálni, illetve ki van párnázva, így elejtés esetén is megfelelő védelmet kap.

#### **Vigyázat**

A számítógép fedele mellé ne csomagoljon semmit. A fedélre nehezedő nyomás megrongálhatja a kijelzőt.

### **Mit vigyen magával**

Hacsak nem rendelkezik otthon is egy-egy példánnyal az alábbiakból, akkor vigye őket magával:

- Hálózati adapter és kábel.
- Nyomtatott *Útmutató a beállításokhoz*.

#### **További óvintézkedések**

A számítógép védelme érdekében a munkahelye és otthona közötti utazás során vegye figyelembe az alábbi tanácsokat:

- Tartsa magánál a számítógépet, így minimálisra csökkentheti a hőmérsékletváltozások hatását.
- Ha hosszabb időre meg kell állnia, és nem viheti magával a számítógépet, akkor hagyja a gépkocsi csomagtartójában, így elkerülheti a túlzott felmelegedés veszélyét.
- A hőmérséklet és relatív páratartalom változásai páralecsapódást okozhatnak a gépen. Hagyjon megfelelő időt arra, hogy a számítógép felvegye a szobahőmérsékletet, és bekapcsolás előtt ellenőrizze a kijelzőt, hogy nincs-e rajta páralecsapódás. Ha a hőmérsékletváltozás több mint 10°C (18°F), akkor gondoskodjon arról, hogy a számítógép lassan vegye fel a szobahőmérsékletet. Ha lehetséges, hagyja a számítógépet 30 percre olyan helyen, ahol a hőmérséklet a külső és a szobahőmérséklet között van.

#### **Otthoni iroda felállítása**

Amennyiben gyakran dolgozik otthon a számítógépén, érdemes egy második hálózati adaptert beszereznie otthoni használatra. Egy második adapterrel így nem kell többlet terhet szállítania haza és vissza.

Ha a számítógépet hosszabb ideig kívánja otthon használni, érdemes külső billentyűzettel, monitorral és egérrel bővítenie.

# **Utazás a számítógéppel**

#### **Fontos**

Ellenőrizze a légitársaságnál, hogy vannak-e különleges előírások, ha lítium akkumulátorral együtt utazik.

Ha hosszabb útra indul, például a munkahelyéről egy ügyfél munkahelyére, vagy a környéken tesz rövidebb utazást.

### **A számítógép előkészítése**

Úgy készítse elő a számítógépet, mintha hazavinné. Ellenőrizze, hogy az akkumulátor a számítógépben fel van-e töltve. A repülőtéri biztonsági intézkedések miatt lehetséges, hogy be kell kapcsolnia a számítógépet, mielőtt a beszállózónába vinné.

#### **Mit vigyen magával**

A következőket vigye magával:

- Hálózati adapter.
- További nyomtatók illesztőprogramjainak fájljai, ha másik nyomtató használatát tervezi.

### **További óvintézkedések**

A számítógép hazaszállítására érvényes útmutatáson túl a készülék védelme érdekében fogadja meg a következő utazással kapcsolatos tanácsokat is:

- A számítógépet mindig személyi poggyászként vigye magával.
- Ha lehetséges, a számítógépet a biztonságiakkal ellenőriztesse. A repülőtéri röntgenberendezések biztonságosak, de ne vigye át a számítógépet fémdetektoron.

# **Nemzetközi utazás**

#### **Fontos**

Ellenőrizze a légitársaságnál, hogy vannak-e különleges előírások, ha lítium akkumulátorral együtt utazik.

Ha másik országba utazik.

### **A számítógép előkészítése**

Ugyanúgy készítse elő a számítógépet, mint általában az utazáshoz.

### **Mit vigyen magával**

A következőket vigye magával:

- Hálózati adapter.
- Az úti célnak megfelelő hálózati zsinór.
- További nyomtatók illesztőprogramjainak fájljai, ha másik nyomtató használatát tervezi.
- A vásárlást igazoló dokumentum, arra az esetre, ha meg kellene mutatnia a vámhatóság tisztviselőjének.
- Az Utazók Nemzetközi Garancia-útlevele (International Travelers Warranty passport).

### **További óvintézkedések**

Ugyanazokat az óvintézkedéseket kell betartani, mint a számítógéppel való utazásnál.

Mindezeken túl nemzetközi utazásnál a következő tanácsokat is vegye figyelembe:

- Amikor másik országba utazik, ellenőrizze, hogy a helyi hálózati feszültség és a hálózati adapter kábelének specifikációi megegyezők-e. Ha nem, szerezzen be egy olyan hálózati adaptert, amelyik használható a helyi hálózati feszültségen. A számítógép áramellátásához ne használjon a háztartási gépekhez árult átalakító készleteket.
- Ha használja a modemet, ellenőrizze, hogy a modem és a csatlakozó kompatibilis-e annak az országnak a távközlési rendszerével, amelybe utazik.

# **Portok és csatlakozók...**

### **Ebben a részben a következőket találja:**

• Információ a számítógépén található portokról és csatlakozókról

# **UNIVERSAL SERIAL BUS (USB)**

Az USB port egy nagy sebességű port, amely lehetővé teszi, hogy USB perifériákat csatlakoztasson, pl. egeret, külső billentyűzetet, további tárolóeszközt (külső merevlemezt) vagy más kompatibilis eszközt.

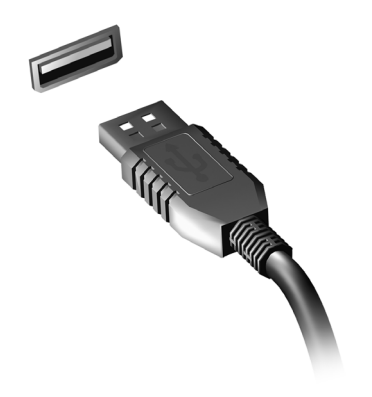

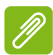

#### **Megjegyzés**

*Jelenleg két USB szabvány található meg az Acer számítógépeken: USB 2.0 (High-speed USB) és USB 3.2 Gen 1/Gen 2 (SuperSpeed USB). Az Acer számítógépeken lévő USB 2.0 portok nyelve fekete, míg az USB 3.2 Gen 1/ Gen 2 portoké kék. A legjobb teljesítmény elérése érdekében az USB 3.2 Gen 1/Gen 2 eszközöket mindig az USB 3.2 Gen 1/Gen 2 portokba dugja. Olvassa el az eszközéhez kapott tájékoztatót, ha tudni szeretné, hogy melyik szabványt támogatja.*

USB porton keresztül töltheti is az eszközöket, például a táblagépeket, okostelefonokat vagy más készülékeket. Egyes USB 3.2 Gen 1/Gen 2 portok még a számítógép [Hibernate] (Hibernált) állapotában is támogatják az eszközök töltését. Ezenfelül USB elosztót is használhat, ha több eszközt szeretne egyetlen USB portra csatlakoztatni.

#### **Fontos**

Egy USB tárolóeszköz leválasztásához kattintson a jobb gombbal az USB ikonjára a Windows tálcáján, és válassza az "<Eszköz> [Eject] (Kiadása)" lehetőséget, ezzel a leválasztás előtt utasítja az operációs rendszert, hogy ne használja tovább az eszközt. Ennek elmulasztása adatvesztéshez vagy a periféria károsodásához vezethet.

# **C - TÍPUSÚ USB PORT**

A C-típusú USB port egy olyan csatlakozó, amely lehetővé teszi, hogy egyszerűen csatlakoztathasson a C-típusú USB perifériákat, mint további tárolókat (pl.: külső meghajtót) vagy egyéb kompatibilis eszközöket.

A C-típusú port megfordítható; a csatlakozókat bármelyik oldallal felfelé be lehet helyezni.

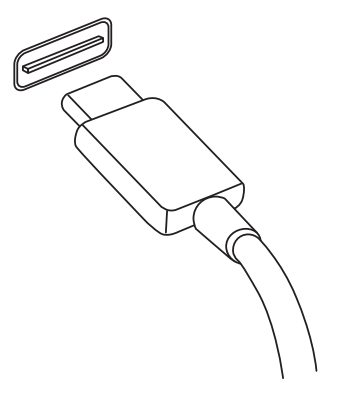

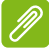

#### **Megjegyzés**

*A C-típusú USB portok az Acer számítógépeken USB 3.2-ig (SuperSpeed USB, 10 Gbps) nyújtanak támogatást.* 

*Támogatja az egyéb, C-típusú USB csatlakozással rendelkező USB eszközöket, azonban a sebesség lecsökkenhet és bizonyos funkciók le lesznek tiltva (például a Thunderbolt videó támogatása).*

#### **Fontos**

Egy USB tárolóeszköz leválasztásához kattintson a jobb gombbal az USB ikonjára a Windows tálcáján, és válassza az "<Eszköz> [Eject] (Kiadása)" lehetőséget, ezzel a leválasztás előtt utasítja az operációs rendszert, hogy ne használja tovább az eszközt. Ennek elmulasztása adatvesztéshez vagy a periféria károsodásához vezethet.

# **THUNDERBOLT 4 PORT**

A Thunderbolt 4 port lehetővé teszi, hogy egyszerűen csatlakoztassa az eszközeit a számítógéphez egy C-típusú csatlakozóval, például további tárolót (pl.: egy külső meghajtót), kijelzőket vagy bármilyen más kompatibilis eszközt. Akár hat eszközt is lehet sorba csatlakoztatni, beleértve a kijelzőket is egyetlen Thunderbolt port segítségével.

A Thunderbolt csatlakozás C-típusú USB portot használ és kompatibilis a Thunderbolt, USB, DisplayPort

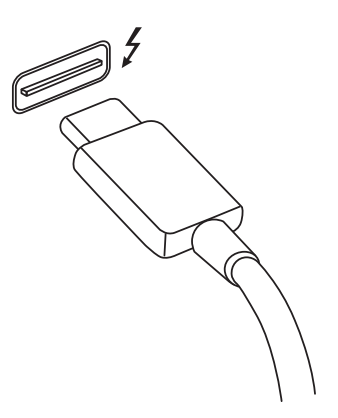

eszközökkel, valamint bekapcsolja az USB-C eszközöket. A C-típusú port megfordítható; a csatlakozókat bármelyik oldallal felfelé be lehet helyezni.

# **Kijelzők**

Akár kettő 4K kijelzőt vagy egy 8K kijelzőt is lehet csatlakoztatni egyetlen Thunderbolt 4 porthoz. Ha adaptert használ, DisplayPortot vagy a kompatibilis eszközöket (beleértve a HDMI, DVI és VGA eszközöket) használhat.

#### **Megjegyzés**

*A Thunderbolt 4 port támogatja az akár 40 Gbps átviteli sebességet és a C-típusú csatlakozással rendelkező USB eszközöket alacsonyabb sebességen (általában 10 Gbps-ig).*

*Támogatja az egyéb USB eszközöket vagy a régebbi C-típusú USB csatlakozással rendelkező Thunderbolt eszközöket (vagy adaptereket), azonban a sebesség lecsökkenhet és bizonyos funkciók esetlegesen le lesznek tiltva (például a Thunderbolt kijelző támogatása).*

#### **Fontos**

Egy USB tárolóeszköz leválasztásához kattintson a jobb gombbal az USB ikonjára a Windows tálcáján, és válassza az "<Eszköz> [Eject] (kiadása)" lehetőséget, ezzel a leválasztás előtt utasítja az operációs rendszert, hogy ne használja tovább az eszközt. Ennek elmulasztása adatvesztéshez vagy a periféria károsodásához vezethet.

# **VIDEO- É S AUDIOCSATLAKOZÓK**

Csatlakoztasson számítógépéhez külső monitort a videó porton keresztül. Az elérhető port típusa a számítógép konfigurációjától függ.

### **Monitor csatlakoztatása**

- 1.Ellenőrizze, hogy a számítógép ki legyen kapcsolva, és a monitor gombja is ki legyen kapcsolva.
- 2. Csatlakoztassa a videókábelt a számítógépen található monitor portba.
- 3.Csatlakoztassa a monitor tápkábelét, és dugaszolja be egy megfelelően földelt fali csatlakozóaljzatba.
- 4.Tartsa be a monitor felhasználói útmutatójában szereplő esetleges telepítési utasításokat.
- 5.Először kapcsolja be a monitort, majd a számítógépet.
- 6.A készülék automatikusan felismeri a helyes felbontást és frissítési rátát. Ha szükség, változtassa meg a számítógép által használt kijelzőbeállításokat.

#### **Megjegyzés**

*A kijelző kezelőszerveihez való hozzáféréshez a jobb egérgombbal kattintson bárhol az asztalon és válassza ki a [Display settings] (Kijelzőbeállítások) lehetőséget.*

# **Fejhallgató és mikrofon**

A számítógépen található egy vagy több 3,5 mm jack csatlakozó audiokészülékek csatlakoztatását teszi lehetővé.

Használja a fejhallgató portot sztereó fejhallgató vagy külső tápellátású hangszóró csatlakoztatásához – ha audiokészüléket csatlakoztat a fejhallgató porthoz, azzal letiltja a beépített hangszórót.

Használja a mikrofon portot külső mikrofon csatlakoztatásához – a mikrofon csatlakoztatásával letiltja a beépített mikrofont.
### **Megjegyzés**

*Egyes számítógépek "kombinált" porttal rendelkeznek, ahová beépített mikrofonnal rendelkező, egytűs fejhallgatót (headsetet) csatlakoztathat. Ilyen headseteket leggyakrabban okostelefonokkal használnak.*

## **HDMI**

A HDMI (nagy felbontású multimédiás interfész) egy kiváló minőségű, digitális hang- és videoátvitelre alkalmas csatolófelület. A HDMI lehetővé teszi bármely kompatibilis digitális hang- és videoforrás, például a számítógépe, egy set-top box, DVD-lejátszó vagy hang- és video-jelvevő és bármely kompatibilis digitális hang- és/vagy videokészülék, például digitális televízió (DTV) csatlakoztatását.

Azáltal, hogy csak egyetlen kábel van, minden tiszta és átlátható, a csatlakoztatás egyszerű, és a legjobb hang- és képminőséget kapja.

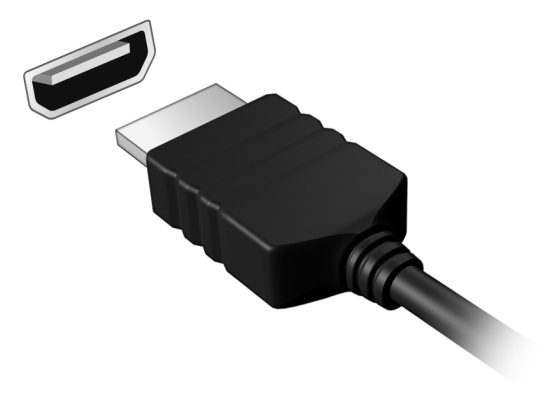

# **Kérdése van?**

### **Ebben a részben a következőket találja:**

- Gyakran ismétlődő kérdések
- Tippek a Windows 10 használatához
- Hibaelhárítási információ
- Hogyan védje magát az interneten
- Hol találja az Acer szervizközpont elérhetőségeit

# **GYAKRAN ISMÉTLŐDŐ KÉRDÉSEK**

Az alábbiakban összefoglaltunk néhány a számítógép használata közben gyakran előforduló problémát. A problémák leírásához egyszerű válaszokat, megoldásokat is mellékeltünk.

### Megpróbáltam bekapcsolni a gépet, de nem indul el, illetve nem tölti be az operációs rendszert.

Ellenőrizze, hogy kap-e tápot a számítógép (ha van a számítógépen működést jelző lámpa, az nem világít); ha nincs tápellátás, ellenőrizze a következőket:

- Ha a számítógép akkumulátorról üzemel, akkor lehetséges, hogy az akkumulátor lemerült, és nem képes energiával ellátni a készüléket. Csatlakoztassa a hálózati adaptert, és töltse fel az akkumulátort. Lehet, hogy várnia kell pár percet, mielőtt újra megpróbálná bekapcsolni a számítógépét.
- Ellenőrizze, hogy a hálózati adapter megfelelően csatlakozik-e a számítógéphez és a fali dugaszolóaljzatba.

Ha a számítógép tápellátása aktív, ellenőrizze a következőket:

• Csatlakoztatott USB tároló eszközt (USB meghajtót, CD-t vagy okostelefont) a számítógépéhez? Távolítsa el, válassza le, majd nyomja meg a Ctrl + Alt + Del billentyűket a rendszer újraindításához.

### Semmi nem jelenik meg a kijelzőn.

A számítógép teljesítményszabályozó rendszere az energiatakarékosság érdekében automatikusan kikapcsolta a kijelzőt. A kijelzőt bármelyik billentyű lenyomásával visszakapcsolhatja.

Ha a billentyűk lenyomásával nem lehet visszakapcsolni a kijelzőt, annak a következő okai lehetnek:

- A fényerő nagyon alacsonyra van állítva. Használja a *Fényerő növelése* gyorsbillentyűt a fényerő szintjének beállítására.
- A megjelenítési mód külső monitorra van állítva. Nyomja le a kijelző átkapcsolása gyorsbillentyűt, hogy átváltson a számítógép kijelzőjére.

• Előfordulhat, hogy a számítógép [Sleep] (Alvó) vagy [Hibernate] (Hibernált) üzemmódban van (ha van működést jelző LED, az villog). Ha fel akarja ébreszteni a számítógépet, röviden nyomja meg a bekapcsoló gombot.

#### Nem szól a számítógép hangszórója.

Ellenőrizze a következőket:

- Lehetséges, hogy el van némítva a hangszóró. Nézze meg a tálcán található hangerőszabályzás (hangszóró) ikont. Ha át van húzva, akkor kattintson az ikonra, és húzza jobbra a csúszkát a hangerő növeléséhez.
- Lehet, hogy a hangerő túl alacsony. Ellenőrizze a hangerőt a tálcán található hangerőszabályzás (hangszóró) ikonon. A hangerőt a hangerő-szabályozó gyorsbillentyűvel is szabályozhatja.
- Ha a számítógép előoldali panelén található fülhallgató bemenethez fülhallgató, fejhallgató vagy külső hangszóró van csatlakoztatva, akkor a beépített hangszórók automatikusan kikapcsolnak.

#### A billentyűzet nem reagál.

Csatlakoztasson egy külső billentyűzetet a számítógép hátlapján vagy elején található USB porthoz. Ha a külső billentyűzet működik, akkor lépjen kapcsolatba a kereskedővel vagy egy hivatalos szervizközponttal, mert lehetséges, hogy a beépített billentyűzet kábele meglazult.

### A nyomtató nem működik.

- Ellenőrizze, hogy a nyomtató csatlakoztatva van-e egy fali dugaszolóaljzatba, valamint be van-e kapcsolva.
- Ellenőrizze, hogy a nyomtató kábele megfelelően csatlakoztatva van-e egy USB porthoz, illetve a nyomtató megfelelő portjához.

Szeretném visszaállítani a számítógép eredeti beállításait.

### **Megjegyzés**

*Ha a rendszer több nyelvet támogat, akkor a későbbi helyreállítási műveleteknél csak a rendszer első indításakor kiválasztott operációs rendszer és nyelv használható.*

Ez a helyreállítási folyamat segít Önnek visszaállítani a C: meghajtót az eredetileg telepített szoftver tartalommal olyan állapotba, mint amikor a számítógépet megvette.

### **Vigyázat**

A C: meghajtója formázva lesz, és minden adat le lesz törölve. Fontos, hogy a művelet megkezdése előtt készítsen biztonsági másolatot az adatállományokról.

A visszaállítás megkezdése előtt ellenőrizze a BIOS beállításait.

- 1.Ha a D2D Recovery beállítás elérhető a Main menüpontban, győződjön meg arról, hogy az az **Enabled** állapotra van állítva.
- 2.Mentse el a módosításokat, majd lépjen ki a BIOS segédprogramból. A rendszer újraindul.

### **Megjegyzés**

*A BIOS segédprogramhoz való hozzáféréshez nyomja meg az F2 gombot, amikor a rendszer indításakor megjelenik az Acer logó.*

További információért, kérjük [lásd a A számítógép visszaállítása](#page-32-0) [33. oldal.](#page-32-0)

### **Szervizszolgáltatás kérése**

### Utazók Nemzetközi Garanciája (International Travelers Warranty; ITW)

A számítógépre érvényes az Utazók Nemzetközi Garanciája (International Travelers Warranty; ITW), amely utazás közben biztonságot és nyugalmat nyújt Önnek. Számítógépéhez egy ITW útlevelet is kapott. Ez az útlevél mindent tartalmaz, amit az ITW programról tudnia kell. A füzetben megtalálható a rendelkezésére álló hivatalos szervizközpontok listája. Kérjük, gondosan tanulmányozza át az útlevelet.

Legyen mindig kéznél az ITW útlevele, különösen utazás közben, ellenkező esetben nem részesülhet a támogatási központok által nyújtott szolgáltatások előnyeiből. Csatolja a vásárlást igazoló bizonylatot az ITW útlevélhez.

Ha abban az országban, ahova utazott, nincs az Acer által felhatalmazott szerviz, akkor a világ bármely pontján lévő irodánkkal kapcsolatba léphet. Kérjük, látogassa a www.acer.com honlapot.

#### Mielőtt telefonálna

Ha telefonos segítségkérés céljából felhívja az Acer, kérjük, készítse elő a következő információkat, illetve a hívás során legyen a számítógépe mellett. Az Ön segítségével csökkenthetjük a híváshoz szükséges időt, és hatékonyabban tudjuk megoldani problémáit. Ha a számítógép hibaüzenetet jelenít meg vagy sípol, jegyezze fel a képernyőn megjelenteket (vagy a hangjelzések számát és sorrendjét).

A következő információkat kérjük Öntől: Név: Cím: Telefonszám: Gép típusa és modellszám: Sorozatszám: A vásárlás időpontja:

### **Tippek és tanácsok a Windows 10 használatához**

Tudjuk, hogy az új fajta operációs rendszer megismerése időt vesz igénybe, így létrehoztunk néhány információs mutatót, melyek segítenek az elindulásban.

### **Hogyan jutok a [Start] (Start) pontba?**

Nyomja le a *Windows billentyűt*, vagy kattintson a *Windows [Start] (Start) gombra* a képernyő bal alsó sarkában. Erre kattintva megnyitja a *[Start] (Start)* pontot, ahonnan elindíthatja az alkalmazásokat.

### Hogyan láthatom az összes alkalmazásomat?

Nyomja meg a *Windows billentyűt* vagy kattintson a *Windows [Start] (Start) gombra* a számítógépre telepített alkalmazások listájának megjelenítéséhez.

### **Hogyan kapcsolhatom ki a számítógépem?**

Nyomja le a *Windows billentyűt* vagy a *Windows [Start] (Start) gombra* alatt válassza ki a > [Shut down] (Leállítás) parancsot. A számítógépet a következő módon is kikapcsolhatja: jobb kattintás a *Windows [Start] (Start) gombon* > [Shut down or sign out] (Leállítás vagy Kijelentkezés) > [Shut down] (Leállítás).

### Kikapcsolhatom az értesítéseket?

Kikapcsolhatja az értesítéseket, így bekapcsolva hagyhatja gépét anélkül, hogy az értesítések megzavarnák.

Nyomja le a *Windows billentyűt* vagy a *Windows [Start] (Start) gombot* és kattintson a [Settings] (Beállítások) > [System] (Rendszer) > [Notifications & actions] (Értesítések és folyamatok) menüpontokra. Itt ki- és bekapcsolhatja az összes alkalmazás értesítését, vagy magukat az alkalmazásokat is.

### **Hogyan oldhatom fel a számítógépem?**

A számítógép feloldásához nyomja meg a szóköz billentyűt, és válassza ki az egyik felhasználói fiók ikonját. Ha a fiókhoz jelszó került beállításra, a folytatás előtt meg kell adnia a jelszavát.

### Személyre szabhatom a zárolási képernyőt?

A lezárási képernyőt egy másik kép választásával, diavetítéssel szabhatja személyre, vagy a személyes igényeinek megfelelően megjelenítheti a gyors állapotjelentést és az értesítéseket.

A háttér módosításához nyomja meg a *Windows billentyűt* vagy kattintson a *Windows [Start] (Start) gomb*, majd kattintson a következőkre: [Settings] (Beállítások) > [Personalization] (Személyre szabás) > [Lock screen] (Zárolási képernyő). Itt a következőket teheti:

- Háttérképet választhat a zárolási képernyőhöz
- A *[Slideshow] (Diavetítés)* be- vagy kikapcsolása
- Alkalmazást választhat a zárolási képernyőre.

### Hogyan állíthatom be a diavetítést a zárolási képernyőre?

- 1.Nyomja meg a *Windows billentyűt* vagy kattintson a *Windows [Start] (Start) gomb* > [Settings] (Beállítások) > [Personalization] (Személyre szabás).
- 2.A Képernyő zárolása menüben válassza a *[Slideshow] (Diavetítés)* lehetőséget.
- 3.Kattintson a [Add a folder] (Mappa hozzáadása) lehetőségre, és nyissa meg a használni kívánt mappát (alapértelmezés szerint a *[Pictures] (Képek)* mappa nyílik meg). Kattintson a [Choose this folder] (Mappa kiválasztása) lehetőségre, hogy hozzáadja a mappát zárolási képernyő diavetítéséhez.
- 4. Válasszon ki egy mappát, és kattintson az [Remove] (Eltávolítás) lehetőségre, ha el szeretné távolítani a mappát a zárolási képernyő diavetítéséből.
- 5.Igény szerint módosítsa a többi beállítást.

### Hogyan mozgathatom a csempéket?

Válassza ki a csempét, majd húzza abba a pozícióba a *[Start] (Start)* képernyőn, ahová szeretné, hogy a csempe elhelyezkedjen. A további mozaikok úgy fognak elhelyezkedni, hogy illeszkedjenek az új helyen lévő mozaikhoz.

### Csoportba rendezhetem a csempéket?

Igen. Válasszon ki egy már létező csempét, és húzza át, hogy az Ön tetszése szerint rendezhesse a *[Start] (Start)* képernyőt. Kattintson jobb egérgombbal egy alkalmazásra, és válassza ki a [Pin to Start] (Kitűzés a kezdőképernyőre) lehetőséget, hogy létrehozzon egy új csoportot a *[Start] (Start)* képernyőn. Innen áthúzhatja a csempét egy már meglévő csoportba a *[Start] (Start)* képernyőn. A csoportoknak nevet adhat, és a csoportokon belül kedve szerint rendezheti a csempéket.

### Lehet a mozaikok méretét növelni vagy csökkenteni?

Igen. Jobb kattintás a csempén és [Resize] (Átméretezés). A megjelenő menüből válassza ki a méretet.

### Módosíthatom a képernyő felbontását?

Igen. Vigye a kurzort a képernyő bal alsó sarkába, és írja be a 'Felbontás' kifejezést a szövegdobozba az eredmények megjelenítéséhez; kattintson ide: [Change the resolution of the display] (A kijelző felbontásának módosítása). Emellett kattintson jobb gombbal az asztal egy pontjára, majd kattintson ide [Display settings] (Kijelzőbeállítások) > [Display] (Kijelző).

### **Hogyan állíthatom be az ébresztőt?**

Számítógépét ébresztőként is használhatja. Kezdje el begépelni az "Ébresztő" szót az *[Alarms & Clock] (Ébresztő és óra)* alkalmazás megkereséséhez.

- 1.Válasszon ki a listából egy ébresztőt, vagy válassza a jobb alsó sarokban található + ikont új ébresztő létrehozásához.
- 2.Írja be az *Ébresztő nevét*.
- 3.Óra és perc megadásával állítsa be az időt.
- 4.Válassza ki, hogy mely napokon szólaljon meg az ébresztő.
- 5.Válassza ki az hangjelzést.
- 6.Válassza ki a szundi időt.
- 7.Válassza ki a *[Save] (Mentés)* ikont a képernyő jobb alsó sarkában az ébresztő mentéséhez.
- 8.Az ébresztő aktiválásához vagy inaktiválásához válassza az *[On] (Be)* vagy *[Off] (Ki)* lehetőséget.

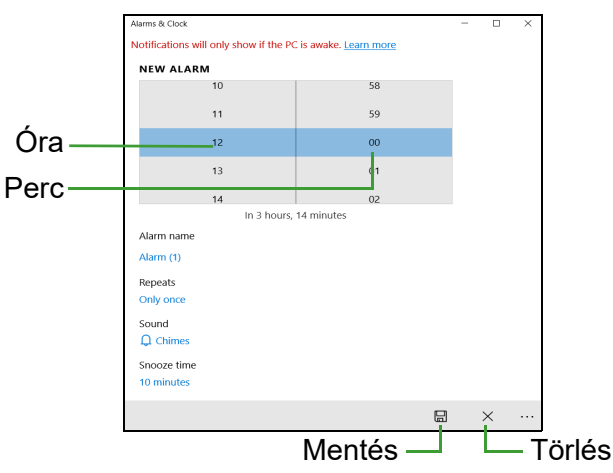

#### **Megjegyzés**

*Az ébresztő csak akkor szólal meg, ha a számítógépe ébren van a beállított időben.*

### **Hol találhatók az alkalmazások?**

Vigye a kurzort a képernyő bal alsó sarkába, és kattintson a keresősávra, kezdje el beírni a megnyitni kívánt alkalmazás nevét.

Hogyan tehetek láthatóvá egy alkalmazást a [Start] (Start) menüben?

Ha az összes alkalmazás listában van, és szeretné, hogy egy alkalmazás a *[Start] (Start)* pontban jelenjen meg, jobb gombbal kattintson az alkalmazásra, majd válassza ki a [Pin to Start] (Kitűzés a kezdőképernyőre) opciót.

### Hogyan távolíthatok el mozaikot a [Start] (Start) pontból?

Kattintson jobb egérgombbal egy mozaikon, és válassza ki az [Unpin from Start] (Eltávolítás a Start menüből) lehetőségre, hogy eltávolítsa a *[Start] (Start)* menüből.

### Hogyan jeleníthetek meg egy alkalmazást a tálcámon?

Ha az összes alkalmazás listában van, és szeretné, hogy egy alkalmazás megjelenjen az eszköztáron, jobb gombbal kattintson az alkalmazásra vagy a csempére, majd válassza ki az [More] (Egyebek) > [Pin to taskbar] (Kitűzés az eszköztárra) opciót.

### Hogyan telepíthetem az alkalmazásokat?

Szüksége lesz egy Microsoft azonosítóra, ha a *[Microsoft Store] (Microsoft Store)* áruházból szeretne beszerezni vagy letölteni alkalmazásokat.

### Nem találom az alkalmazásokat a [Notepad] (Notepadben) és a [Paint] (Paintben). Hol vannak ezek?

Vigye a kurzort a képernyő bal alsó sarkába, és kattintson a keresősávra. Írja be az alkalmazás nevét, amelyet meg szeretné nyitni. Másik megoldásként nyissa meg az alkalmazáslistát, és görgessen a '[Windows Accessories] (Windows Kiegészítők)' opcióra a régebbi programok listájának megnyitásához.

### **Mi az a Microsoft azonosító (fiók)?**

A Microsoft fiók egy olyan e-mail cím és jelszó, melyet a Windowsba való bejelentkezéskor használ. Bármilyen e-mail címet használhat, de a legjobb, ha olyan címet használ, melyet már korábban is alkalmazott az ismerősökkel való kommunikációhoz, és a kedvenc weboldalakra való bejelentkezéshez. Amikor Microsoft fiókjával bejelentkezik számítógépére, összekapcsolja számítógépét azokkal az emberekkel, fájlokkal és eszközökkel, melyek fontosak Önnek.

#### Szükségem van erre?

A Windows 10 használatához nincs szüksége Microsoft azonosítóra, de megkönnyíti életét, mivel számos egyéb készülékkel szinkronizálja az adatait, ha Microsoft azonosító használatával jelentkezik be.

### Hogyan szerezhetek ilyet?

Ha már telepítette a Windows 10-et, és még nem jelentkezett be Microsoft fiókkal, vagy nem rendelkezik Microsoft fiókkal, de szeretne egyet, nyomja meg a *Windows billentyűt* vagy kattintson a Windows [Start] (Start) gombra > [Settings] (Beállítások) [Accounts] (Fiókok) > [Sign in with a Microsoft account instead] (Bejelentkezés Microsoft-fiókkal) opcióra, és kövesse a képernyőn megjelenő utasításokat.

### **Hogyan kereshetek Windows frissítéseket?**

Nyomja le a *Windows billentyűt* vagy a *Windows [Start] (Start) gombra és kattintson a* > [Settings] (Beállítások) > [Update & Security] (Frissítés és Biztonság) > [Windows Update] (Windows Frissítés) opcióra. Válassza ki a [Advanced options] (Haladó beállítások) opciót, hogy vátoztathasson a beállításokon.

### **Hol kaphatok további információt?**

További információért, kérjük, látogasson el a következő oldalakra:

- Windows 10 információk:<www.microsoft.com>
- GY.I.K.: <support.acer.com>

## **Hibaelhárítás**

Ebben a fejezetben a gyakrabban előforduló rendszerhibák elhárításához nyújtunk segítséget. Ha problémába ütközik, először tanulmányozza át az alábbi részeket, és csak ezt követően forduljon szakemberhez. A súlyosabb hibák elhárításához szükség lehet a számítógép felnyitására. Ne kísérelje meg a számítógép felnyitását, inkább lépjen kapcsolatba a kereskedővel vagy kérjen segítséget valamelyik hivatalos szervizközponttól.

### **Hibaelhárítási tanácsok**

Ez a számítógép a felmerült problémák megoldását hibaüzenetek képernyőn történő megjelenítésével segíti.

Ha a rendszer hibaüzenetet ír ki, vagy hibára utaló jelek fordulnak elő, tanulmányozza át a lejjebb található, "Hibaüzenetek" című részt. Ha a probléma nem oldható meg, lépjen kapcsolatba a kereskedővel.

### **Hibaüzenetek**

Ha a rendszer hibaüzenetet ír ki, jegyezze fel, majd tegye meg a megfelelő javító lépéseket. Az alábbi táblázat – betűrendben – a hibaüzeneteket és a javasolt intézkedéseket tartalmazza.

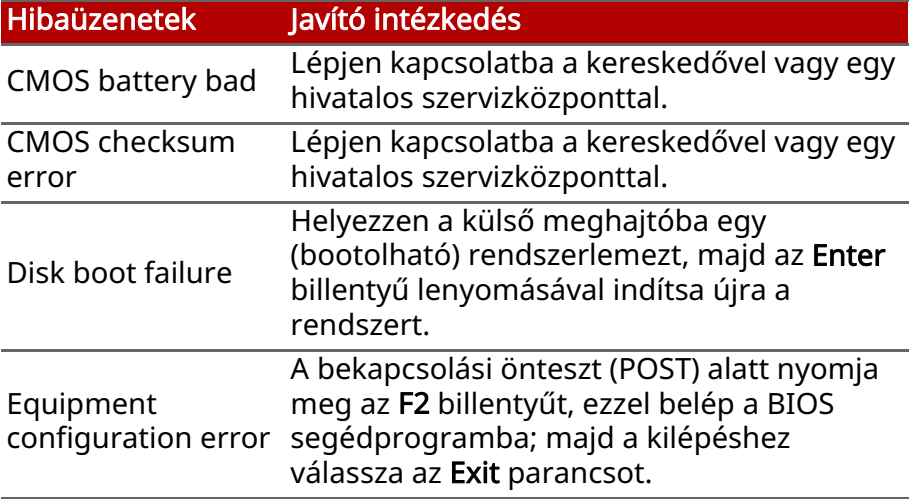

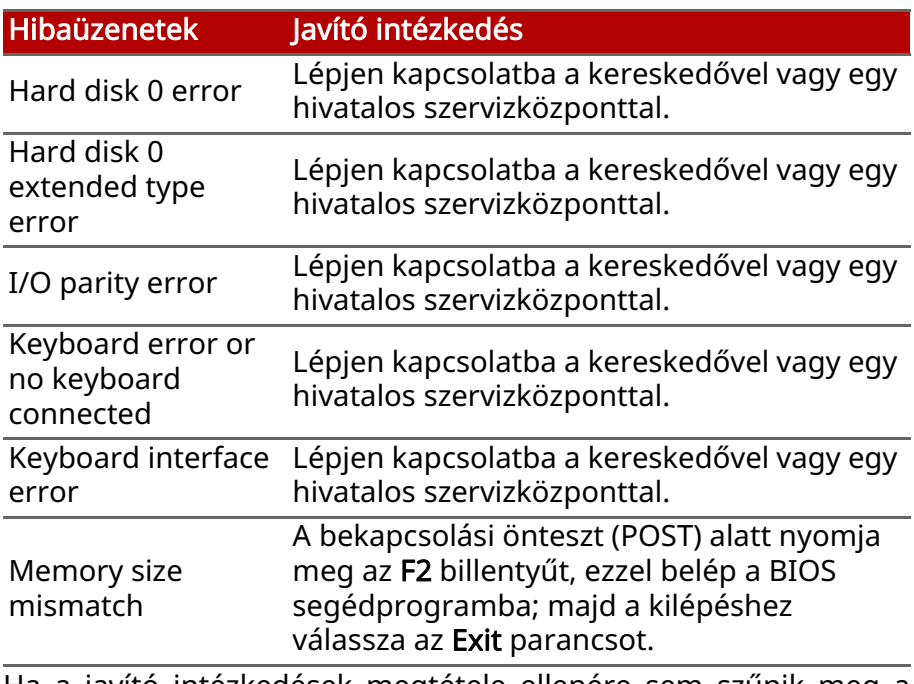

Ha a javító intézkedések megtétele ellenére sem szűnik meg a probléma, kérjük, lépjen kapcsolatba a kereskedővel vagy valamelyik hivatalos szervizközponttal.

## **INTERNET ÉS ONLINE BIZTONSÁG**

### **Első lépések a világhálón**

### **A számítógép védelme**

Alapvető fontosságú a számítógépet megvédeni a vírusoktól és az internetről érkező támadásoktól ([lásd a Internetbiztonsági](#page-91-0) [szoftver 92. oldal](#page-91-0)). A számítógép első elindításakor javasolt egy átfogó Internet-biztonsági program elindítása. Ezt a védelmet a lehető leghamarabb aktiválni kell, mindenképpen még az Internethez történő csatlakozás előtt.

### **Válasszon internet-szolgáltatót**

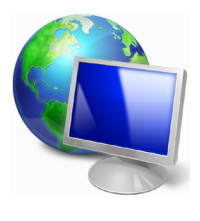

Az Internet használata napjainkban a számítógép használatának természetes részévé vált. Néhány egyszerű lépéssel csatlakozhat a hatalmas tudásbázishoz és számos kommunikációs eszközhöz. A lépések végrehajtásához először válasszon *Internet-szolgáltatót* (ISP), aki biztosítja számítógépe és az Internet közötti kapcsolatot.

Nézzen utána, hogy a környéken melyik szolgáltató kínál internetszolgáltatást; ne felejtse el megkérdezni ismerőseit, barátait a tapasztalataikról, vagy olvasson teszteket és felhasználói visszajelzéseket a témával kapcsolatban. A kiválasztott szolgáltató ellátja majd a csatlakozáshoz szükséges információkkal (lehet, hogy szüksége lesz további szoftverre, vagy speciális "dobozra", amely a telefonvonalra csatlakozik).

### Csatlakozási típusok

A számítógépmodelltől, lakóhelyétől és kommunikációs igényeitől függően számos csatlakozási lehetősége van.

### Telefonos kapcsolat

Egyes számítógépekben van telefonos feltárcsázós ("modem") csatlakozó. Ennek segítségével a telefonvonalon keresztül csatlakozhat az Internetre. Betárcsázós csatlakozással nem használhatja egyszerre a modemet és a telefont. Ez a típusú csatlakozás csak abban az esetben ajánlott, ha korlátozottak az Internet használati igényei, mivel a sebesség alacsony, a díjazás pedig általában óránkénti elszámolásban történik.

### DSL (pl. ADSL)

A DSL (Digital Subscriber Line) egy "mindig-aktív" csatlakozás, amely a telefonvonalon keresztül fut. A DSL és a telefon nem ugyanazt a frekvenciát használják, így Ön akkor is használhatja a telefonját, amikor éppen az Internetre csatlakozik (ehhez az interferencia elkerülése érdekében "mikroszűrőt" kell telepíteni minden telefoncsatlakozásra). Ahhoz, hogy DSL kapcsolatot tudjon létesíteni, a telefontársaság központi székhelyének közelében kell tartózkodnia (a szolgáltatás vidéki területeken néha nem áll rendelkezésre). A sebesség lakhely szerint változhat, de általában gyors és megbízható Internet csatlakozást kínál a DSL. Mivel állandóan csatlakoztatva van, általában havi fix elszámolásban történik a díjazás.

### **Megjegyzés**

*A DSL kapcsolathoz szükség van megfelelő modemre. A modemet általában az internetszolgáltató biztosítja az előfizetéskor. Sok ilyen modem magában foglal egy routert, amely biztosítja a hálózati és Wi-Fi hozzáférést.*

### Kábel

A kábel csatlakozás gyors és "mindig-aktív" Internet szolgáltatást biztosít TV-kábelen keresztül. Ez általában nagyobb városokban<br>oldható meg. Internetezés közben akár nézheti a oldható meg. Internetezés közben akár nézheti a kábelcsatornákat vagy telefonálhat is.

### Celluláris

A celluláris kapcsolat lehetővé teszi, hogy internetcsatlakozásra használja a mobiltelefonok által használt mobilhálózatot. Ehhez a számítógépe rendelkezhet egy beépített SIM kártya-csatlakozóval, vagy szüksége lehet egy külső eszközre, pl. USB modemre vagy egy megfelelően felszerelt mobiltelefonra.

### **Megjegyzés**

*Ha a számítógépében található egy SIM-kártya nyílás, szüksége van egy megfelelő SIM-kártyára és szerződést kell kötnie egy mobilszolgáltatóval. A celluláris funkciók használata előtt ellenőrizze, hogy a szolgáltatója felszámol-e valamilyen további díjat, pl. barangolás esetén.*

### **Hálózati kapcsolatok**

A LAN (Helyi hálózat) egy közös kommunikációs vonalat és erőforrásokat használó számítógépcsoport (például irodában vagy otthon). A hálózat létrehozásakor megoszthatunk fájlokat, perifériákat (például nyomtatókat), sőt, még internet kapcsolatot is. LAN csatlakozást vezetékes technológiával (pl. Ethernet) vagy vezeték nélküli technológiával (pl. Wi-Fi vagy Bluetooth) egyaránt létesíthet.

#### Vezeték nélküli hálózatok

A vezeték nélküli LAN vagy WLAN vezeték nélküli helyi hálózatot jelent, amely két vagy több számítógépet kapcsol össze kábelek nélkül. A WiFi hálózat felállítása egyszerű és lehetővé teszi állományok, perifériás eszközök és az Internet-csatlakozás megosztását.

Melyek a vezeték nélküli hálózat előnyei?

### Mobilitás

A vezeték nélküli LAN lehetővé teszi az ön és helyi hálózata más felhasználói számára is, hogy megosszák a hálózatra csatlakoztatott eszközöket (pl. nyomtatót vagy lapolvasót) és az azokon tárolt fájlokat.

Ezenfelül internetkapcsolatát is megoszthatja otthonában egy másik számítógéppel.

### Gyors és egyszerű telepítés

A vezeték nélküli LAN rendszerek telepítése gyors és egyszerű, és nem kell kábeleket vezetni a falakon és padlón (vagy éppen azokon keresztül).

### Egy vezeték nélküli LAN részei

Ahhoz, hogy otthonában egy vezeték nélküli hálózatot építsen ki, a következőkre lesz szüksége:

### Hozzáférési pont (útválasztó)

A hozzáférési pontok (útvonalválasztók) kétirányú adóvevők, amelyek az adatokat a közvetlen környezetükbe továbbítják. A hozzáférési pontok a közvetítő szerepét töltik be a vezetékes és a vezeték nélküli hálózatok között. A legtöbb útválasztó beépített DSL modemmel rendelkezik, ami lehetővé teszi, hogy nagy sebességű DSL kapcsolaton csatlakozzon a világhálóra. Általában a választott ISP (Internet Service Provider – internetszolgáltató) az előfizetett szolgáltatásokhoz egy modemet/útválasztót is mellékel. A telepítés részletes lépéseihez olvassa el figyelmesen a hozzáférési pont/útválasztó útmutatóját.

### Hálózati kábel (RJ45)

Egy hálózati kábellel (másképpen RJ45) is összekötheti a gazdaszámítógépet és a hozzáférési pontot (lásd az alábbi ábrát); ilyen típusú kábellel kötheti össze a hozzáférési pontot és a külső eszközöket is.

### Vezeték nélküli adapter

A legtöbb számítógép rendelkezik vezeték nélküli modullal és egy "WiFi" gombbal, melynek segítségével a hálózati kapcsolatot be és ki lehet kapcsolni. A hálózatkezelési opcióknál akár ki- vagy bekapcsolhatja a vezeték nélküli hálózatot, vagy szabályozhatja, hogy mi legyen megosztva a hálózaton.

### **Vigyázat**

A vezeték nélküli eszközök repülés közbeni használata tilos lehet. Mielőtt felszállna a repülőre, kapcsoljon ki minden ilyen eszközt, mert veszélyes lehet a repülőgép üzemelésére nézve, zavart okozhat a kommunikációban, sőt, akár illegális is lehet. Felszállás után kérdezze meg a légiutas kísérőket, hogy bekapcsolhatja-e a Wi-Fi-t.

### **Szörfözzön a világhálón!**

Az interneten való szörfözéshez van egy böngészőre van szüksége. Az *[Microsoft Edge] (Microsoft Edge)* böngészőt választotta alapbeállításnak. Amint telepítette internet-hozzáférését és csatlakozott az internethez, a [Start] (Start) menüben kattintson a Microsoft Edge csempére vagy az eszköztáron lévő ikonra, és tapasztalja meg az új internetes élményt!

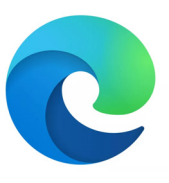

### Acer honlap

Indulásként látogassa meg honlapunkat a www.acer.com címen!

A Acer folyamatosan nyújt személyre szabott támogatást. Tekintse meg *[Support] (Támogatás)* szekciónkat, ha segítségre van szüksége az igényeit illetően.

A www.acer.com az Ön átjárója a hálózati tevékenységek és szolgáltatások világához: látogasson meg minket rendszeresen a legfrissebb információkért és letöltésekért!

### <span id="page-91-0"></span>**Internetbiztonsági szoftver**

Ahhoz, hogy egy lépéssel az internetes bűnözők előtt járhasson, az Acer a Nortonnal társult, hogy az Ön összes eszközének védelméről egy megfelelő megoldás gondoskodjon.

### Egyes Acer számítógépekhez Norton Security-védelmet kap

A Norton Security előre van telepítve egyes Acer számítógépekre, amely megóvja személyes és pénzügyi adatait a vírusoktól, a kémprogramoktól, a rosszindulatú programoktól és az egyéb online fenyegetésektől. Az alábbiakban az online biztonságról, valamint arról olvashat, hogy hogyan gondoskodhat a védelemről a bevezető előfizetés lejárata után is.

### **Megjegyzés**

*A műszaki adatok a modell vagy az operációs rendszer függvényében eltérnek.*

### Járjon egy lépéssel az internetes bűnözők előtt

Járjon egy lépéssel a hackerek és az internetes bűnözők előtt: ehhez azonban meg kell érteni, hogy milyen taktikákat alkalmaznak, hogy hozzáférjenek az Ön személyes adataihoz.

### Gondoskodjon róla, hogy szoftvere naprakész legyen

Az internetes bűnözők a szoftverek és a platformok biztonsági réseit használják ki, mivel ezeken keresztül legegyszerűbben kártevő programjaikat észrevétlenül eljuttatni a felhasználó eszközére – gyakran anélkül, hogy a felhasználónak bármit is kéne tennie. Amint a szoftver gyártója bejelenti a frissítést, a hackerek már készen állnak, hogy a kártevő programmal behatoljanak a szoftverbe azon a résen keresztül, amelyet a felhasználó befoltozhatott volna a frissítést telepítve.

Hogyan maradhat biztonságban? Telepítse a szoftverfrissítéseket, amint azok elérhetővé válnak.

### Legyen óvatos a hamis vagy az adathalász e-mailekkel

Előfordulhat, hogy olyan üzenetet kap, amely látszólag ismerőstől vagy munkatárstól származik, de egy kissé furcsának tűnik. Az Ön neve kisbetűvel szerepel benne, vagy helyesírási hibák vannak a levélben. Előfordulhat, hogy az üzenetet internetes bűnöző<br>küldte, aki megpróbálja rávenni Önt, hogy elküldie küldte, aki megpróbálja rávenni Önt, hogy elküldje hitelkártyájának számát, TAJ-számát, vagy bejelentkezzen bankja valósnak tűnő webhelyére, amely azonban nem az, aminek látszik.

Hogyan maradhat biztonságban? Használjon erős kéretlenlevélszűrőt. Ha egy e-mail gyanúsnak tűnik, ne kattintson benne semmire, és azonnal törölje az üzenetet. Ehelyett manuálisan indítsa el a böngészőt, írja be a bank webhelyének címét, és jelentkezzen be.

### Ne dőljön be, ha valaki telefonon keresi

A technikai támogatással kapcsolatos csalás az online csalások egy formája, amikor a csaló felhívja Önt telefonon, és azt állítja magáról, hogy egy megbízható vállalat, mint például a Norton vagy a Microsoft műszaki támogatásának szakembere, és arról tájékoztatja Önt, hogy gépe vírusos. A szélhámos elsősorban az

áldozat pénzére utazik. Az internetes bűnözők kártevő programot is telepíthetnek (például billentyűzetfigyelő szoftvert vagy hátsó ajtót nyitó trójai programot), hogy azon keresztül hozzáférjenek a felhasználó személyes adataihoz.

Hogyan maradhat biztonságban? Ne dőljön be az olyan telefonhívásoknak, amelyek azt állítják, hogy az Ön szoftvere vagy számítógépe nem működik. Soha ne adja meg ismeretlen személynek telefonon személyes adatait, mint például TAJ-számát vagy hitelkártyájának számát.

### Internetes bűnözők által alkalmazott tipikus fenyegetések

Most már ismer néhány elterjedt módszert, amelynek segítségével az internetes bűnözők megpróbálnak behatolni az Ön eszközére, vagy megpróbálják rávenni Önt, hogy közvetlenül megadja személyes adatait. A továbbiakban bemutatunk néhány gyakran használt kártevő programot, amely eszközére települhet, és azt is ismertetjük, hogy mit tehet, ha fertőzést észlel.

### Váltságdíjat követelő programok

Olyan kártevő program, amely titkosítja a személyes adatfájlokat a számítógépen és a csatlakoztatott eszközökön. Titkosítással a program a fájlokat más formátumúvá alakítja át úgy, hogy azokat csak speciális feloldó kulcs segítségével lehessen megnyitni. Amint a váltságdíjat követelő program települ, figyelmeztető üzenet jelenik meg, amely arról tájékoztatja a felhasználót, hogy a számítógép zárolva van. A felhasználónak egy meghatározott összeget kell kifizetnie egy adott határidőig. Ha a felhasználó kifizeti az összeget, a bűnöző még mindig dönthet úgy, hogy a fájlok titkosítását nem oldja fel.

**Teendők fertőzés esetén:** Előzze meg a fertőzést valamilyeninternetbiztonsági szoftverrel, például a Norton Security révén. Az adatok rendszeres online tárhelyre vagy a számítógéphez *csak* a mentés során kapcsolódó különálló külső merevlemezre történő biztonsági mentése is hasznosnak bizonyulhat. A váltságdíjat követelő program megakadályozza a számítógéphez kapcsolódó külső merevlemezhez való hozzáférést.

Ha számítógépét váltságdíjat követelő program fertőzi meg, gondolja meg, hogy kifizeti-e a váltságdíjat. Semmilyen garancia nincs arra ugyanis, hogy az internetes bűnöző valóban feloldja a fájlok zárolását, ráadásul a kapott összegből egy másik áldozatot keríthet be.

#### Bot-hálózat

A bot-hálózat egy egymáshoz kapcsolódó, fertőzött számítógépek sora, amelyeket egy adott feladat végrehajtására használhatnak fel. A bot-hálózatok egy rosszindulatú programon keresztül férnek hozzá az Ön gépéhez. A szoftver letöltését követően a bothálózat felveszi a kapcsolatot a fő számítógéppel, és értesíti azt, hogy szabad az út. Számítógépének, telefonjának, táblagépének vagy egyéb IoT eszközének irányítását átveszi a bot-hálózatot létrehozó személy. A bot-hálózattal fertőzött eszközzel rendelkezők többségének fogalma nincs arról, hogy számítógépüket feltörték.

**Teendők fertőzés esetén:** Ha eszköze megfertőződött, előfordulhat, hogy nem is tud róla, mert a botok nagyon óvatosan dolgoznak. Az internetszolgáltató értesítheti Önt arról, hogy az Ön hálózatán fenyegetést észlelt, amelyet el kell távolítani. Ha számítógépén bot található, használjon internetbiztonsági szoftvert, például a Norton Security alkalmazást eszközeinek vizsgálatához.

### Vírusok/kártevő programok

Évek óta "vírusnak" hívjuk az összes rosszindulatú szoftverprogramot, bár a vírus tulajdonképpen a rosszindulatú kódok egy típusa. A vírus egy önmagát megsokszorozni képes rosszindulatú program, amely fájlokba vagy programokba beágyazódva terjed.

Teendők fertőzés esetén: A legjobb, ha valamilyen internetbiztonsági szoftverrel, például a Norton Security révén elkerüli a fertőzést. Ha előfizetett a Norton Security használatára, és úgy véli, hogy eszköze vírusos, lépjen kapcsolatba telefonon a Norton szakértőjével, aki segítséget nyújt a vírus eltávolításához.

### Legyen óvatos nyilvános wifi használata esetén

Nyilvános wifi szinte bárhol elérhető: a helyi kávézótól kezdve a szállodákon át a repterekig utazás közben. A nyilvános wifi<br>megkönnyíti az életet, azonban a laptopokon és az megkönnyíti az életet, azonban a laptopokon és az okostelefonokon tárolt személyes adatokra nézve biztonsági kockázatot is jelent. A virtuális magánhálózat (VPN) védelmet nyújt a személyes adatok számára az interneten, és anonimitást biztosít úgy, hogy magánhálózatot hoz létre a nyilvános internetkapcsolaton keresztül. A VPN elrejti az IP-címet, és így biztonságban lesz, és mások nem látják, tevékenységeket folytat online. A nyilvános wifihálózatok egyik legnagyobb biztonsági kockázata a közbeékelődéses támadás. Az ilyen támadás a lehallgatáshoz hasonlítható. Az adatok A pontból (számítógép) B pontba (kiszolgáló/webhely) kerülnek, a támadó pedig ezen pontok közé ékelődik be. A támadó olyan eszközöket állít be, amelyek "belehallgatnak" az adatfolyamba, és elfogják az értékes adatokat, mint például az Ön hitelesítő adatait és jelszavait. Ha nyilvános wifit használ, használjon virtuális magánhálózatot (VPN) adatainak védelme és az anonimitás megőrzése érdekében. A VPN-szolgáltatások révén titkosíthatja a nyilvános wifi hotspoton keresztül küldött és fogadott adatokat, és megvédheti adatait a hackerektől és az ugyanazt a kapcsolatot használó más felhasználóktól.

### További biztonsági tippek

A jó biztonsági gyakorlat elősegíti, hogy kevésbé legyen kitéve az<br>online bűnözésnek. Néhány alapvető intézkedéssel online bűnözésnek. Néhány alapvető intézkedéssel nagymértékben csökkentheti az internetes támadások kockázatát.

- Fiókjainak védelméről erős, egyedi jelszóval gondoskodjon, amely legalább 10 kis- és nagybetűből, szimbólumokból és számokból áll.
- Ne kattintson ismeretlen hivatkozásokra, és ne nyisson meg kéretlen üzeneteket és mellékleteket – különösen akkor, ha a feladó ismeretlen.
- Nem biztonságos wifihálózat használata esetén ne férjen hozzá személyes adatokhoz, és ne nyisson meg közösségi oldalakat.
- Használjon eszközein biztonsági eszközöket, hogy megóvja magát a legújabb fenyegetésektől.

#### Védje számítógépét Windows biztonsági eszközökkel

A Windows számos védelmi alkalmazást biztosít.

### [Windows Updates] (Windows Frissítések)

Ha aktív Internet csatlakozással rendelkezik, a Windows a számítógépe számára automatikusan kereshet fontos frissítéseket és telepítheti fel azokat. Ezek a frissítések többek között olyan biztonság javítócsomagokat és programfrissítéseket tartalmaznak, amelyek növelhetik számítógépes élményét és segítenek az újabb vírusok és támadások elleni védelemben.

### Hogyan ismerem fel, hogy számítógépem veszélyben van?

Ha a *[Action Center] (Műveletközpont)* riadót jelez vagy a számítógépe szokatlanul viselkedik, váratlanul lefagy vagy némely<br>program nem működik megfelelően, lehetséges, hogy program nem működik megfelelően, lehetséges, hogy számítógépét rosszindulatú szoftver fertőzte meg. Ennek ellenére ne fogjon minden géphibát vírusra! Ha fertőzésre gyanakszik, a legfontosabb teendő a frissítés - ha ezt még eddig nem tette volna meg – és a vírusirtó illetve kémelhárító program futtatása.